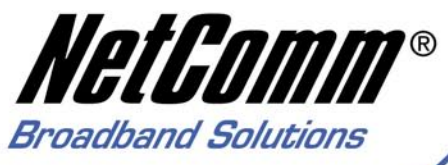

# **User Guide**

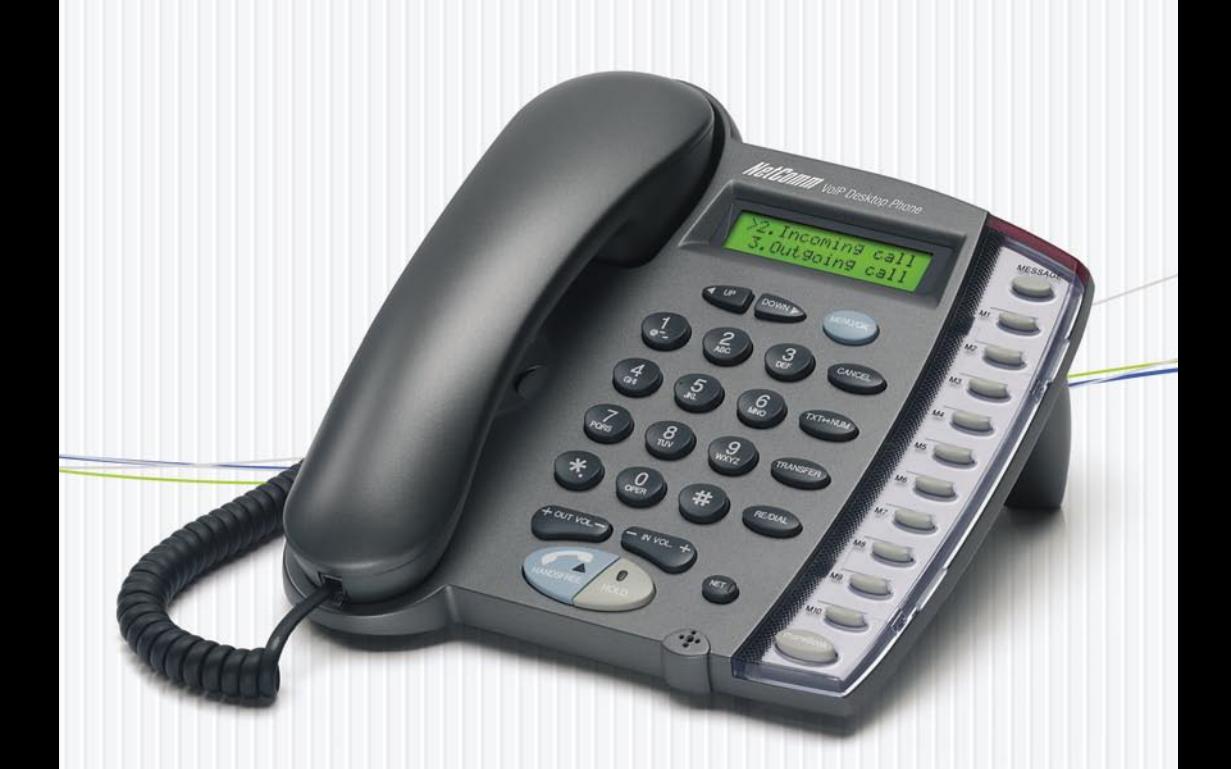

**V85 VoIP Desktop Telephone** 

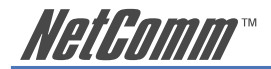

# **Contents**

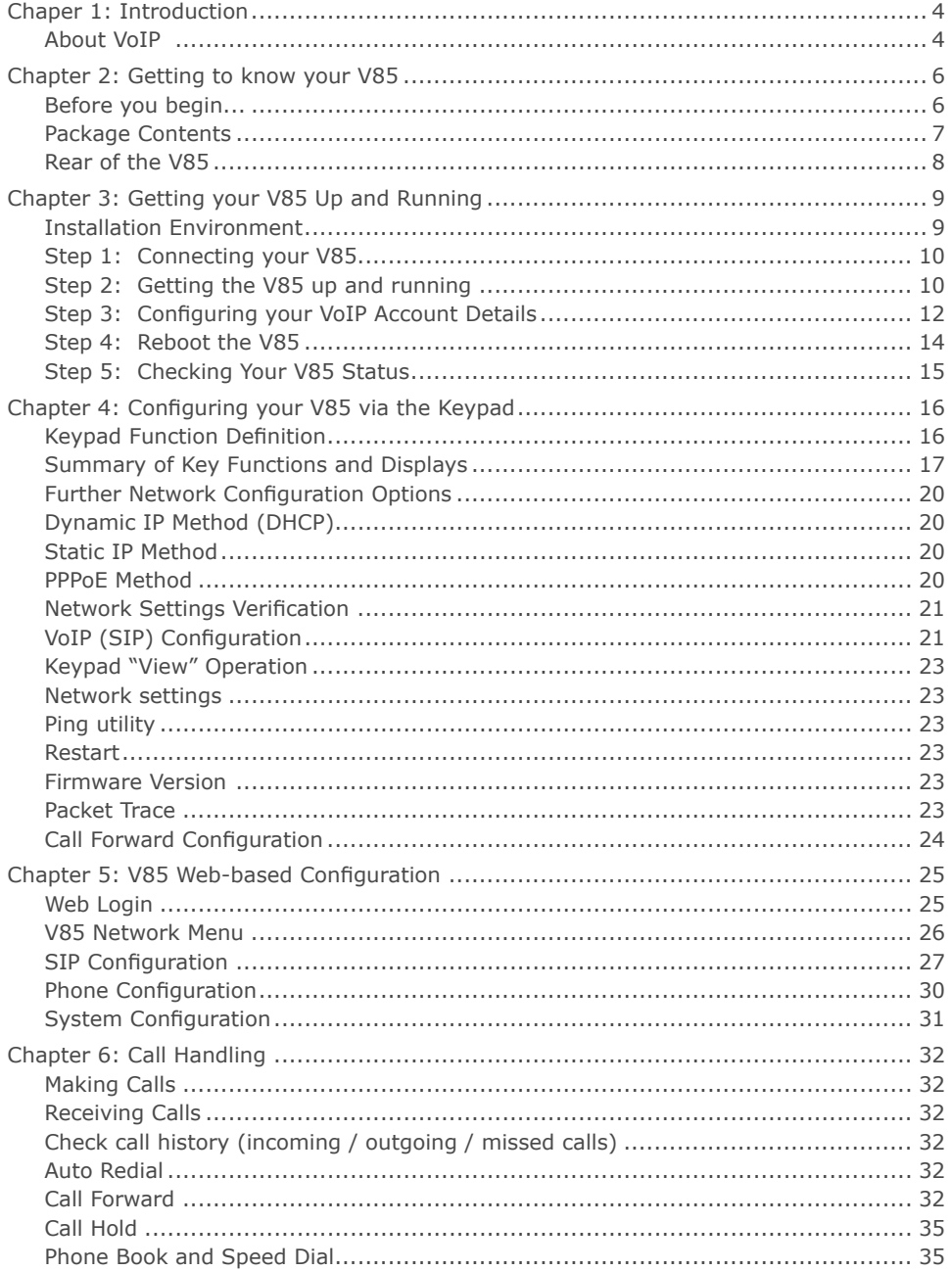

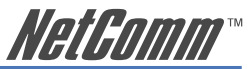

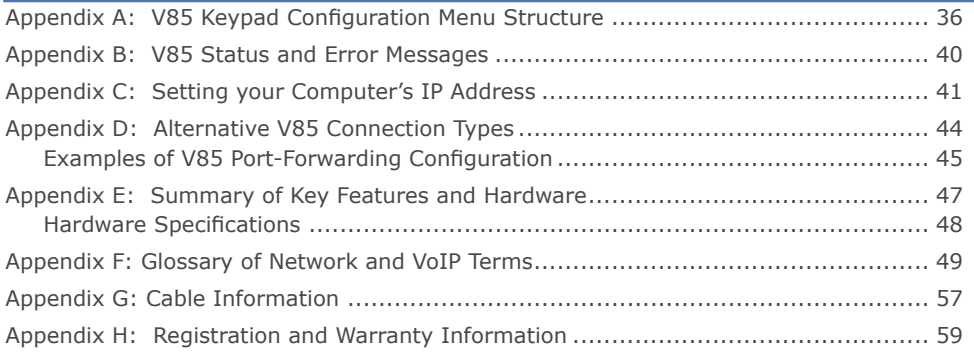

<span id="page-3-0"></span>*NatGomm*\*

# **Chaper 1: Introduction**

NetComm's V85 VoIP Desktop Phone is a next-generation IP Phone that provides a costeffective solution for home and SOHO users who want to use their broadband Internet connections to make telephone calls. The V85 supports the popular SIP protocol allowing for ease of installation with VoIP service providers. By using state-of-the-art DSP (Digital Signal Processing) technology, the V85 delivers outstanding voice quality that is comparable to the PSTN (normal phone) voice quality.

With the built-in LCD display, the user can easily configure and view phone settings and phone book entries. Besides providing advanced VoIP functions, the V85 also provides rich telephone features such as last number redial, call forward/transfer, call history, and volume adjustment for loudspeaker and handset. NetComm's V85 is an ideal VoIP solution for nextgeneration telephone communication.

## **About VoIP**

Voice Over Internet Protocol uses Broadband technology to establish a communications link between two (or more) communications devices. In so doing, VoIP bypasses the call charges associated with the standard Public Switched Telephone Network (PSTN).

VoIP service providers offer various levels of VoIP service up to a full-service VoIP plan which provides for 'gateway' access to the PSTN network, allowing you to make and receive calls from your VoIP device to the normal telephone network.

Following is a sample of some of the kinds of services available in the current VoIP market.

#### **Manually-Configured VoIP devices**

VoIP devices can be configured manually to operate in a Peer-to-Peer mode by connecting IP address to IP address; the user stores quick-dial numbers in the device memory corresponding to the device addresses of other VoIP user(s). Use of this facility requires some knowledge of IP addresses and network configuration. VoIP handsets can be used in this manner without subscribing to any services provided by a VoIP Service Provider. However you still need a broadband connection and router.

#### **Basic VoIP Services**

A basic VoIP service issues you with a 'virtual' VoIP phone number that allows you to make and receive VoIP calls to other subscribers on the same VoIP service, normally free of charge.

#### **VoIP Network–to-VoIP-Network**

Some VoIP plans have provision to for VoIP-to-VoIP across networks via a 'VoIP Gateway'. Charges for these calls are generally minimal or free.

#### **VoIP-to-PSTN Services**

VoIP-to-PSTN services provide all of the services above, along with the ability to make calls to 'real world' PSTN telephones - local, Interstate and International – through a gateway service. However, PSTN telephones are not able to call VoIP 'virtual' numbers so this level of service does not provide complete connectivity with PSTN.

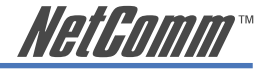

#### **PSTN-to-VoIP Services**

This is part of a full-service VoIP plan that also provides a real-world telephone number instead of just a virtual VoIP (telephone) number. Normally these plans have a monthly subscription fee and enable you to make free calls to other subscribers on the same VoIP service and also to make and receive calls from PSTN numbers local, Interstate and International through a 'gateway' service. Charges made for calls going through the Gateway service are a fraction of normal PSTN service charges, hence the saving

#### **What is SIP?**

You will often see references to SIP or SIP Service Providers. SIP is the Internet protocol which manages VoIP connections; a VoIP Service Provider will have a 'SIP Server' which maps device IP addresses against telephone numbers and enables the connection to be made between PSTN and Internet. For more information, check the NetComm website.

<span id="page-5-0"></span>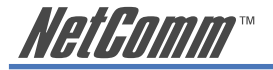

# **Chapter 2: Getting to know your V85**

## **Before you begin...**

Before you proceed to set up and configure your V85, there are several things you need to check:

#### **Minimum Requirements**

If you want to use your V85 to make VoIP calls to and from PSTN phones , you will need:

- $\Box$  An account with VoIP service provider
- $\Box$  Broadband modem/router and connection
- $\Box$  An available Ethernet port on your broadband router or network switch
- $\Box$  A PC with Web browsing application (required only for V85 initial configuration)

Your VoIP Service Provider must provide you with some or all of the following account information so you can complete the configuration of the V85 (\* indicates mandatory field). This includes:

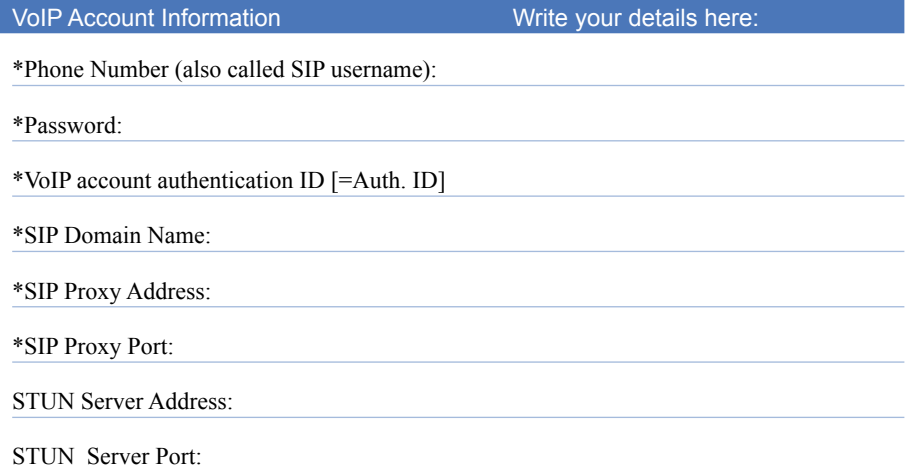

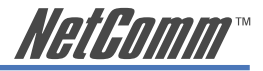

# <span id="page-6-0"></span>**Package Contents**

The following items should be contained in your V85 box:

• V85 VoIP Desktop Phone

- Ethernet Cable (RJ-45)
- Power Adaptor

• Quick Start Guide and Package Contents Note

• Installation CD (Containing a copy of this User Guide and Adobe Acrobat Reader)

If any of the above items are missing or damaged, please contact your reseller.

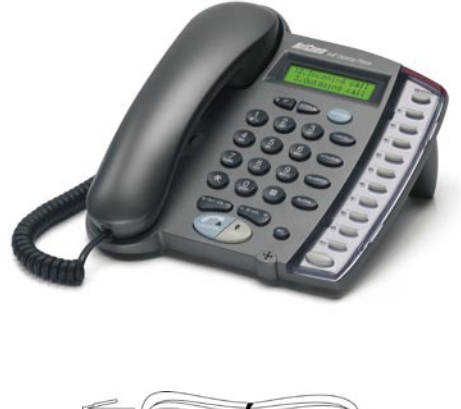

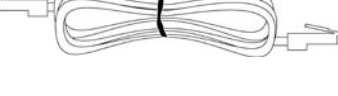

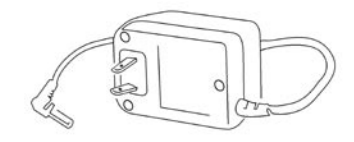

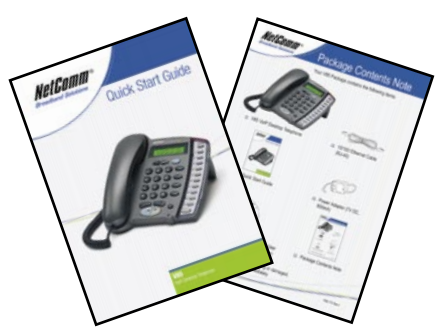

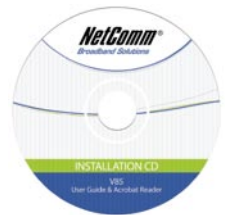

<span id="page-7-0"></span>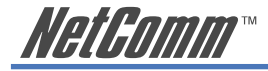

# **Rear of the V85**

The rear panel shows the ports for the following connections:

- Power
- LAN
- PC

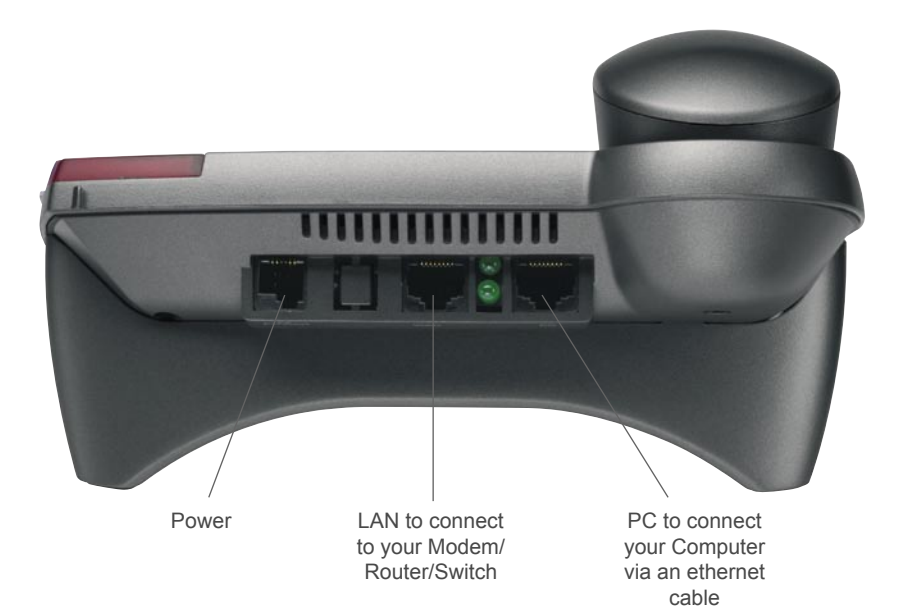

Figure 2-2 Rear Panel of the IP Phone

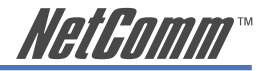

# <span id="page-8-0"></span>**Chapter 3: Getting your V85 Up and Running**

# **Installation Environment**

This chapter assumes that you will be installing the V85 in a typical home or small-office broadband network i.e. you have one or several computers connected to the Internet through an ADSL or cable broadband modem router (with or without a switch) as shown in figure 3-1.

In this type of installation, the V85 shares Internet access through the Broadband router with the other network devices.

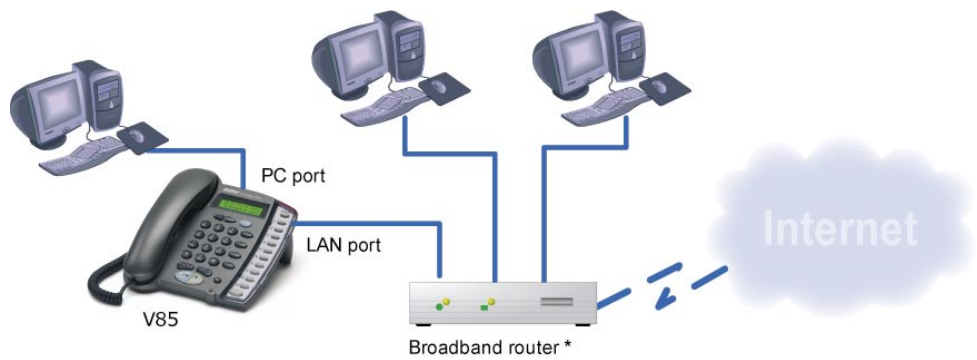

Note: The Broadband router in this diagram could be a ADSL router or Cable modem + a router when ADSL and Cable Internet service is used respectively in real world

Figure 3-1 Typical Installation Environment

<span id="page-9-0"></span>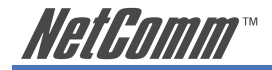

# **Step 1: Connecting your V85**

- a) Remove IP phone and handset from packaging and connect the handset to the phone body via handset cable.
- b) Connect the V85's LAN Ethernet port to an available Ethernet port on your broadband router using the Ethernet cable (supplied).

 If you would like your PC to be connected to the network through the V85, you can connect another Ethernet cable (not supplied) from your PC to the V85's PC Ethernet port. This enables your PC and V85 to share one Ethernet port on your router/switch.

- c) Connect V85 power adaptor to power board or wall outlet.
- d) At this point, the cable connections are complete; the next section describes the basic key functions, and the configuration of VoIP account details.

# **Step 2: Getting the V85 up and running**

Next, configuration of VoIP account details will be described, starting with a basic description of the keypad functions you will need to know in order to proceed.

Description of essential key functions are provided here; for a detailed description please see Chapter 4 of this user guide.

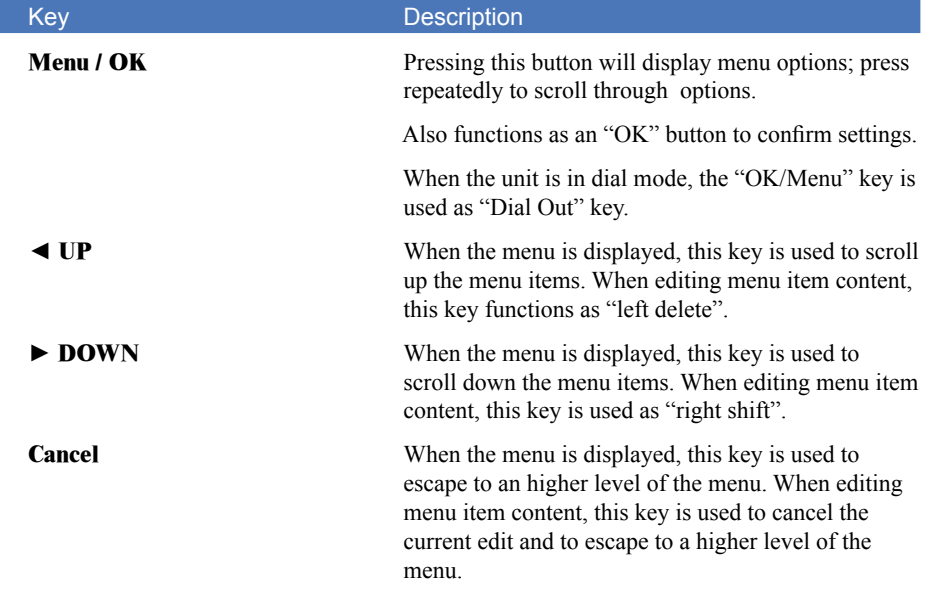

#### **a) Power on the V85**

 As soon as power cord is connected, the V85 will boot. This will take up to 30 seconds. Initial display should show current Australian Eastern Standard Time.

#### **b) Power on your PC**

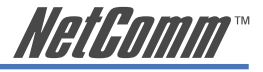

#### **c) Check the V85 IP address**

In the 'typical' environment the broadband router will assign IP addresses to the V85.

To locate the V85's IP address:

MENU/OK ► View ► Network Value ► IP Address

 Write down the IP address shown in the V85 LCD screen which is the IP address that has been assigned to the V85 by the router:

V85 IP Address:

NOTE: If a "DHCPfail" error message is shown on your V85 LCD screen, your installation may not be 'typical' and a fixed IP address may be required; see the Further Network Configuration Options section in Chapter 4 for details on assigning a fixed IP address. If this error message is not shown, proceed to the next.

#### **d) Connecting to the V85 Configuration Page on your PC**

 Open your Web browser and enter the IP address of the V85 [found in Step c)] in the Address Bar. You will see the following login window. Type "**admin**" for both Username and Password and click Enter.

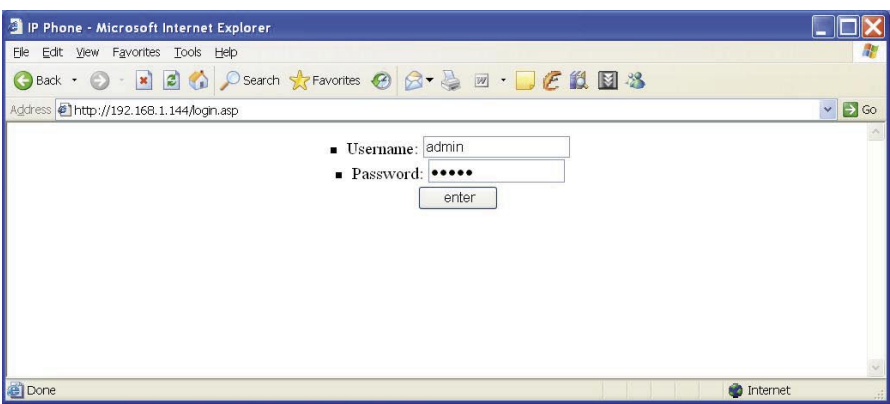

Figure 3-2

Once you login, the following page will be displayed.

<span id="page-11-0"></span>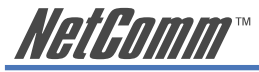

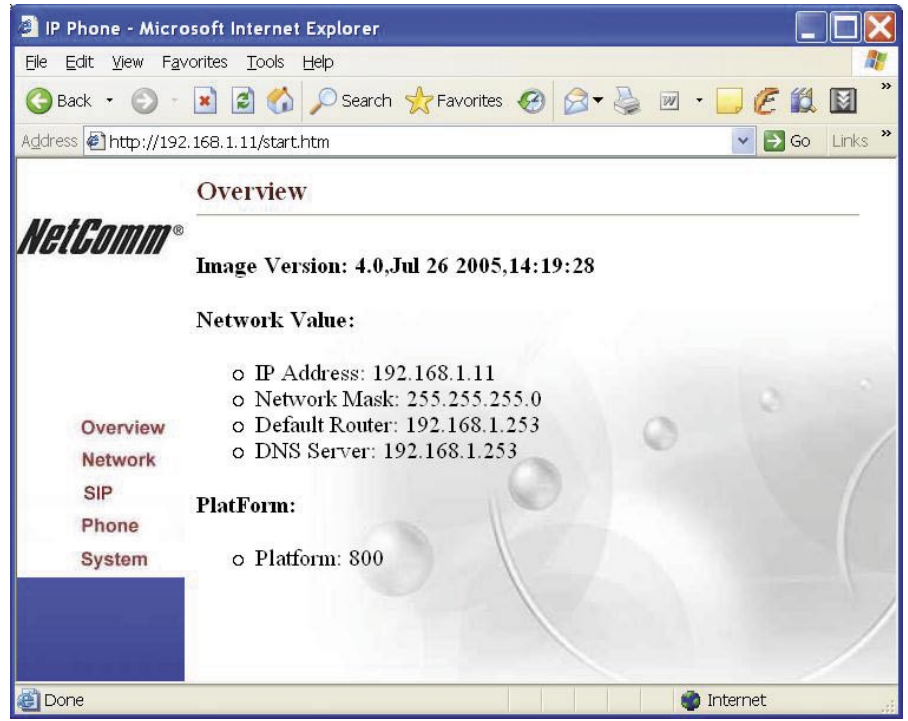

Figure 3-3

#### If you can not connect from your PC or the configuration screen is not displayed

If your V85 does not show the "DHCP fail" error message in its LCD screen, you can assume the V85 is connected to your network. However in some cases you still may not be able to open the V85 Configuration Page by entering the IP address of the device in your PC web browser. This is generally due to network configuration issues. Try the following procedure.

Check the connection between your PC and the V85 by using your PC's "Ping" utility. To do this, open the DOS prompt (Start ► Run ► cmd) and execute the command 'ping [V85 IP address]'. If you receive a ping reply from the V85, the PC and the V85 are able to communicate with each other. If you recieve a time out or error message from your PC, there is a problem with the network configuration of your PC. Please refer to Appendix C for instructions on network configuration under different Windows Operating Systems.

#### **Step 3: Configuring your VoIP Account Details**

The next step is to enter your VoIP account details. Entering these details registers your device on the VoIP service provides 'SIP Server' which allows other callers to connect to you. Click on the left-hand menu item in the Overview screen, called 'SIP'

If you have subscribed to a VoIP service, please consult your VoIP service provider for the following account details required to complete your V85 SIP configuration. Items marked with  $*$  are mandatory; others are optional and if no setting is indicated, leave as default.

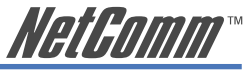

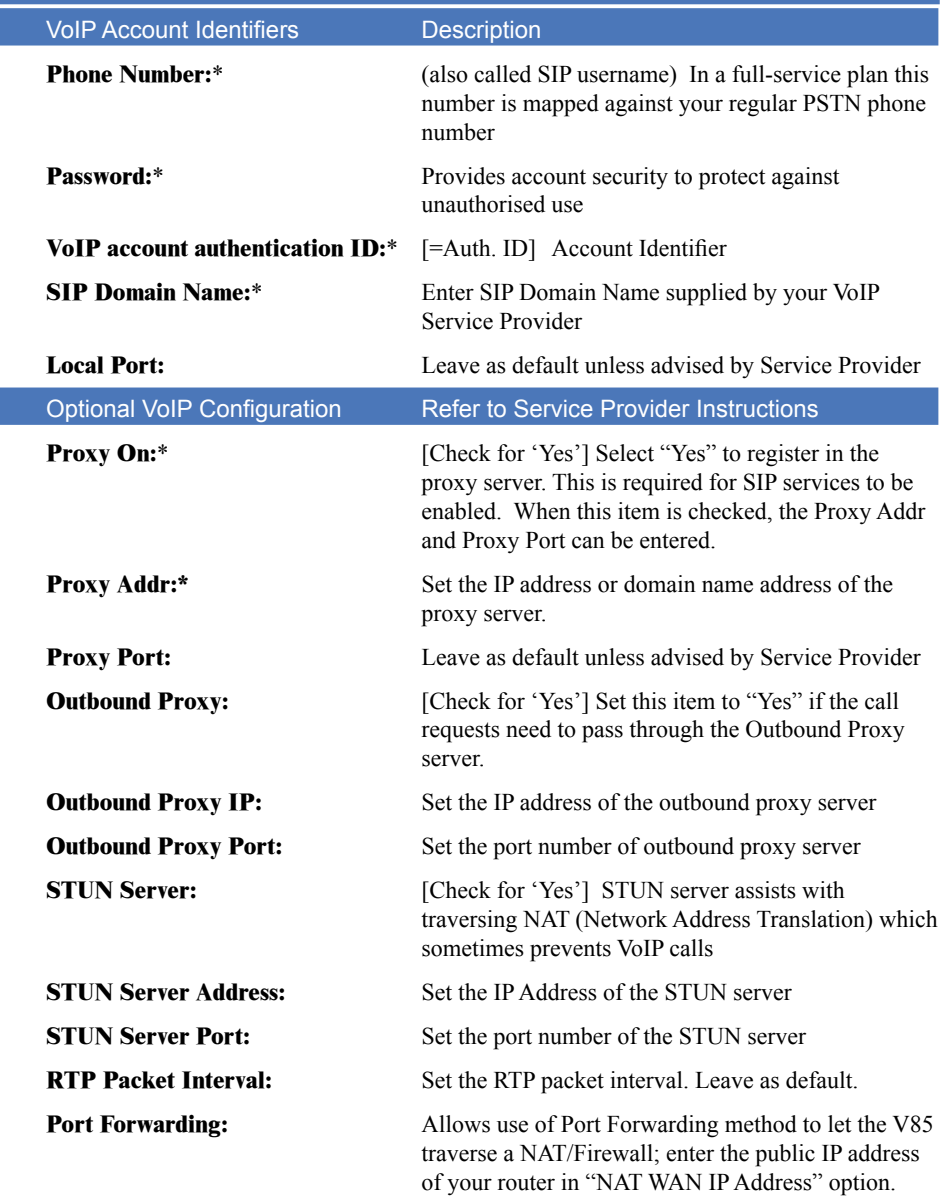

In the following example the V85 uses 676485 as its VoIP phone number to register on SIP proxy server at "fwd.pulver.com" and uses STUN to traverse the router NAT Firewall function.

<span id="page-13-0"></span>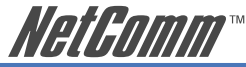

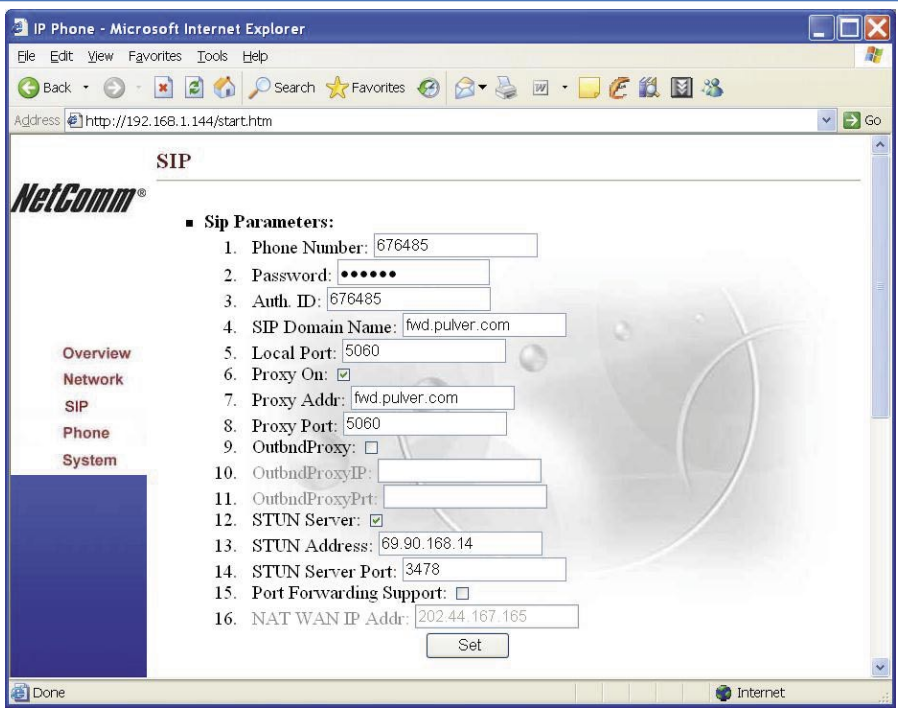

Figure 3-4 Example of SIP account setting

#### Notes: When you configure the SIP proxy server (Proxy Addr:), Outbound Proxy and STUN Server,

- $\Box$  First check the box to turn the function on
- $\Box$  Then click the "Set" button
- $\Box$  Then enter values in the settings fields.

When you finish your configuration, click the "Set" button to save your settings.

Keep a copy of your configuration settings handy in case you need to re-enter them later.

#### **Step 4: Reboot the V85**

To reboot your V85, click "System" and select "Reboot". Click OK to confirm. The whole reboot procedure takes about one minute. DO NOT turn off power during the re-boot procedure.

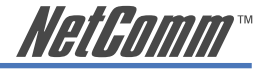

# <span id="page-14-0"></span>**Step 5: Checking Your V85 Status**

When the V85 completes the reboot, you should see a message in your V85 LCD similar to that shown as below. If you see this kind of message and note that the V85 shows correct time (Australian EST), it means configuration is successful and your V85 is ready to use.

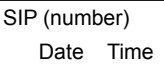

Note: If you don't see this message in the V85 LCD, please check the 'Phone' Configuration' section in Chapter 5 of the user guide.

<span id="page-15-0"></span>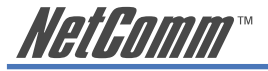

# **Chapter 4: Configuring your V85 via the Keypad**

The user-friendly design of the V85 series IP Phone enables most configuration tasks to be made through the keypad if desired. Advanced settings may be entered through Web interface, mentioned above and described in detail in Chapter 5.

# **Keypad Function Definition**

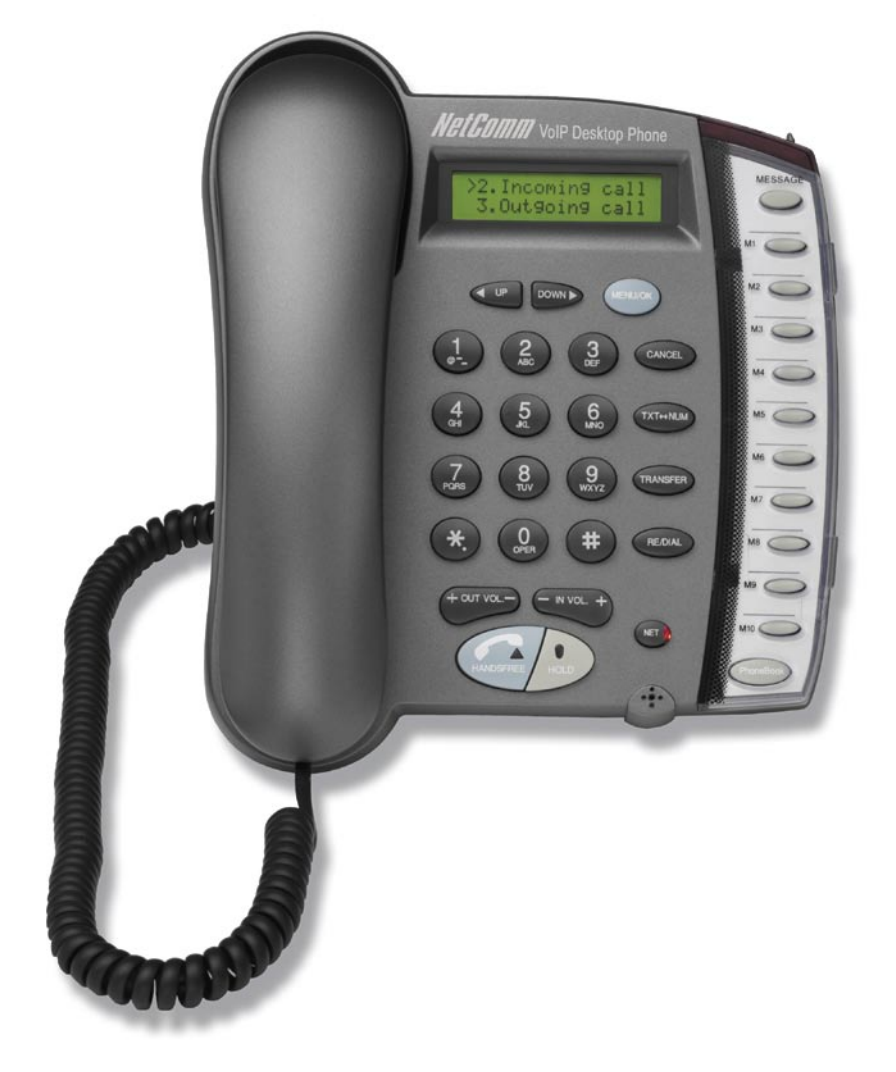

Figure 4-1 Keypad illustration

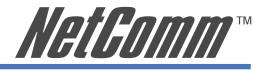

# <span id="page-16-0"></span>**Summary of Key Functions and Displays**

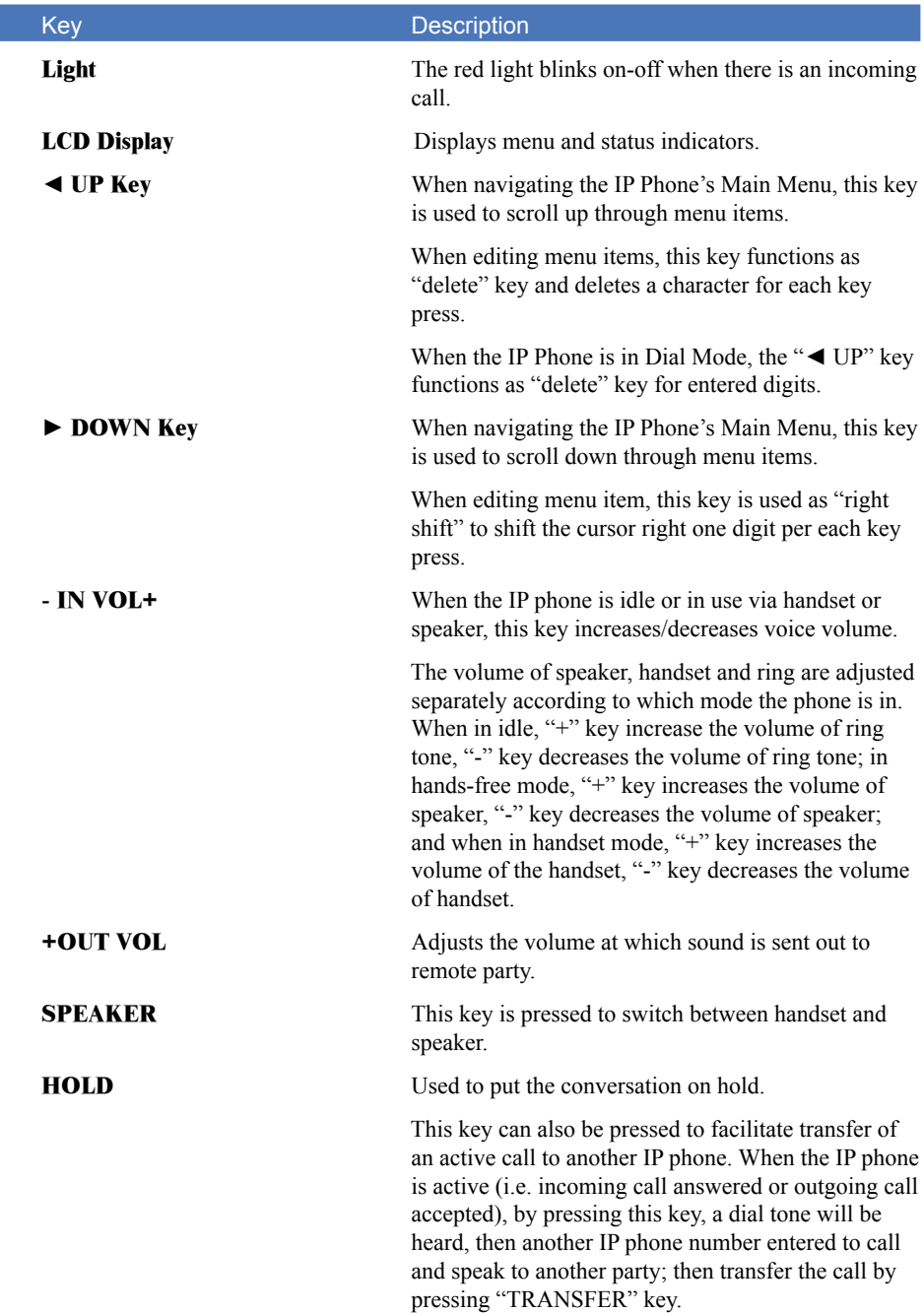

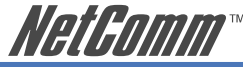

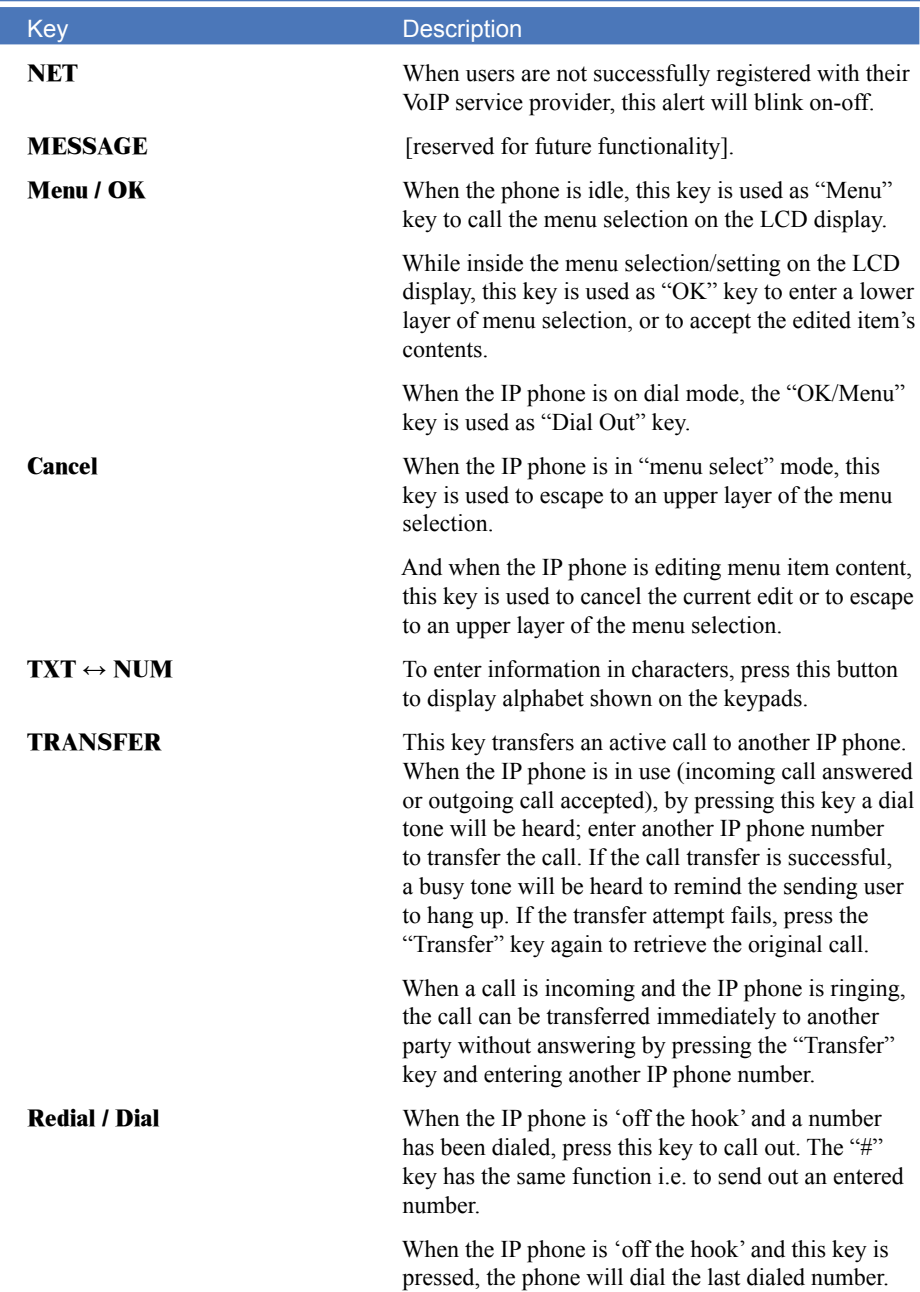

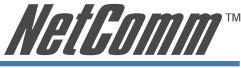

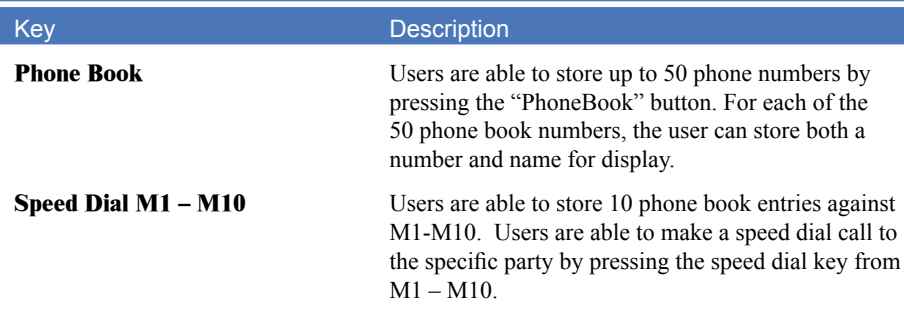

Notes:

- (1). When the input is set "digit" mode only '0' $\sim$ '9' and '\*','#' can be entered. To enter English characters, press "TXT  $\leftrightarrow$  NUM" key to toggle to the "character" mode.
- (2). To input English characters for any menu item, please press the key button quickly to switch between different character sets. For example, to input the letter "b", you would press the button "1" three times. This is similar mobile phone SMS functionality.

<span id="page-19-0"></span>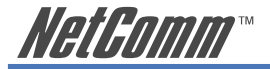

# **Further Network Configuration Options**

A 'typical' network configuration has been described above. If a different network configuration is required, the following section will show how to set the IP address of the V85 through the keypad to match your network requirements.

# **Dynamic IP Method (DHCP)**

Dynamic IP address assignment is suitable for most common network environments. To set this option, follow the steps below.

Configure ► Password(185) ► Network ► (Yes/No) Dynamic IP

Please press "OK" key to set "Yes" on "(Yes / No) Dynamic IP" option. Note this is the default configuration.

# **Static IP Method**

In some network environments, you might want to assign a static IP address to the V85. To set a static IP for the V85, you need to enter the correct IP address information including: IP address, network mask, default router and DNS server IP address. To set make these entries, please follow the steps below:

Configure ► Password(185) ► Network ► Static IP

Under the "Static IP" submenu, enter the IP address, network mask and default router and DNS server IP address in the appropriate fields.

## **PPPoE Method**

You would configure your V85 to use PPPoE in following scenarios.

- Note: When V85 is configured to use PPPoE, other devices on the network cannot share Internet access:
- Peer-to-Peer Internet calls
- Your ADSL router does not support SIP.
- Note: You need to directly connect your V85 to your ADSL modem/router and configure your ADSL router into bridge mode for this to work. Please refer to your modem/router user guide to configure it in bridge mode. Appendix D shows a diagram for connecting the V85 directly to your ADSL router.

Configure ► Password(185) ► Network ► (Yes/No) PPPoE

Please press "OK" key to set "Yes" on "(Yes/No) PPPoE" option when using PPPoE method and enter the account details provided by the ISP vendor.

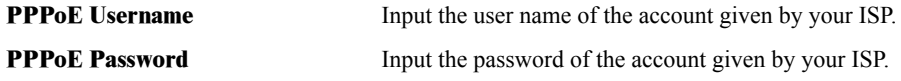

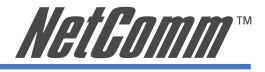

## <span id="page-20-0"></span>**Network Settings Verification**

Once you complete network settings, restart your V85. Then you should be able to check your V85 network settings. To check V85 IP address, please follow the steps below:

MENU ► View ► Network Value ► IP Address

You can use V85 keypad PING utility to check whether V85 has Internet access:

 $MENU \triangleright$  View  $\triangleright$  Ping

Input an Internet host IP address or URL such as 69.90.168.13 or www.google.com, and then press "OK". If your settings are correct, the V85 LCD should display positive results, including the "round-trip time" to the remote host.

- Hint: Another way to verify Internet access for V85 is to watch its LCD screen after it has booted up and check whether the correct time is shown. Each V85 is pre-configured to communicate a standard Internet Time Server when it boots up (Australian Eastern Standard Time). If your V85 can successfully get the correct time from pre-configured Internet Server, then the V85 has the correct network settings.
- Hint: Once you finish the network setting from keypad, you can jump to the easier Web-based configuration to complete the rest of configurations such as SIP and advanced VoIP settings.

# **VoIP (SIP) Configuration**

Note that some of these settings can also be entered via the Web interface as described in the Up and Running section at the beginning of the manual. In most cases, you need apply for a VoIP SIP account from a VoIP service provider to make and receive VoIP calls. To have your V85 registered on your VoIP service provider SIP server, you need to enter your VoIP account information in the V85 SIP settings. The following section will provide detailed information about parameters under the SIP menu.

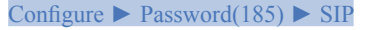

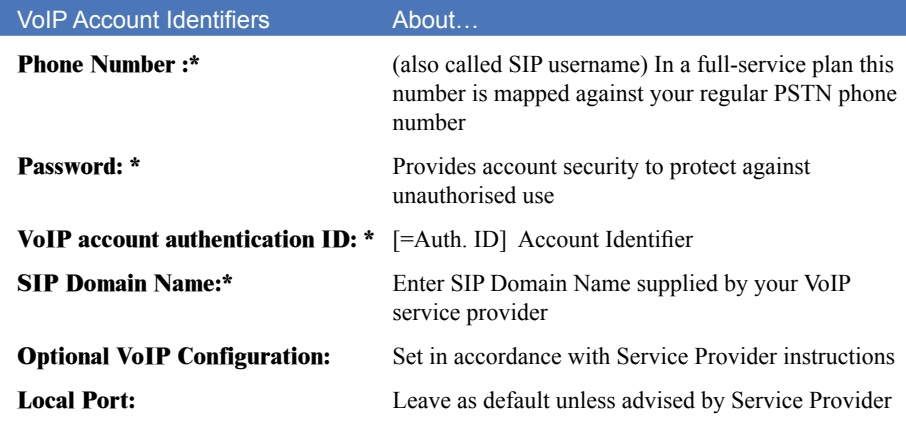

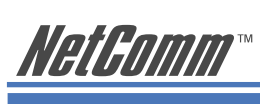

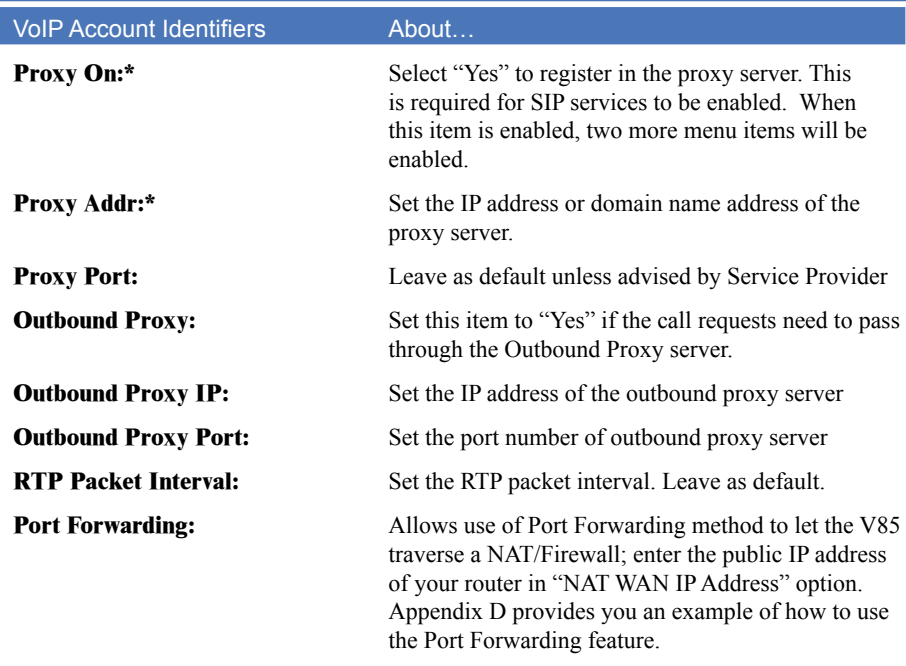

Note: When the network and registration configurations are set, reboot the IP Phone.

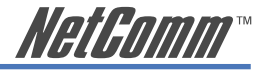

## <span id="page-22-0"></span>**Keypad "View" Operation**

The submenu items under "View" menu are mainly for getting quick information about the phone status and checking its network setting.

## **Network settings**

#### MENU ► View ► Network Value ► IP Address

Here you can check current V85 IP address, network mask, default router and DNS server address. Depending on settings under the Configure ► Network submenu, the IP Phone may get its IP address through PPPoE, DHCP, or static settings.

# **Ping utility**

#### MENU ► View ► Ping

"Ping" function is an often-used PC tool which checks network connectivity. By selecting View ► Ping item and entering the IP address or domain name of a remote host, the IP Phone can check if the connection to the host is ok. This can also be used to check if the connection to Internet is ok by pinging a host in Internet. E.g. you can ping 168.95.1.1 or www.google.com to check V85 Internet connection status.

## **Restart**

#### MENU ► View ► Restart

By selecting this item, the IP Phone will restart immediately.

## **Firmware Version**

#### MENU ► View ► Image Version

Here you can view the current firmware version in the IP Phone. The firmware version is identified by the date of the release of the software image.

## **Packet Trace**

#### MENU ► View ►PKT Trace

This function is used to diagnose network problems affecting the IP Phone's ability to register on a proxy server, or to make or receive VoIP calls. Set View ► PKT Trace to "Yes", and the LCD screen will display all the signaling messages received, enabling you to monitor the signals to help diagnose the problem.

<span id="page-23-0"></span>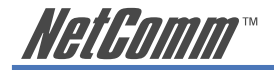

# **Call Forward Configuration**

The V85 IP Phone supports three different kinds of call forward function: Immediate Forward, Busy Forward and No Answer Forward. They can be selected in Configure► Forward mode menu.

**Immediate Forward**

MENU ► Configure ► Forward Mode ► (Yes/No) Immediate

Under the "Forward Mode" submenu, you are able to enter an immediate forward by selecting "Yes" on "(Yes / No) Immediate" option and inputting the forward-to phone number. For example, if user A's phone has "Yes" on "(Yes / No) Immediate" set to number 555-5555, then all incoming calls for A's phone will be forwarded to number 555-5555 immediately.

Note: When the "immediate forward" is enabled, the "busy forward" and "no answer forward" cannot be enabled at the same time.

#### **Busy Forward**

MENU ► Configure ► Forward Mode ► (Yes/No) Busy

Under "Forward mode" submenu, you are able to setup for calls to be forwarded when phone is busy by selecting "Yes" on "(Yes / No) Busy" and inputting the forward-to phone number. For example, if user A's phone has "Yes" on "(Yes / No) Busy" with number 555- 5555, then incoming calls for A's phone will be forwarded to number 555-5555 if A's phone is currently busy.

#### **No Answer Forward**

MENU ► Configure ► Forward Mode ► (Yes/No) No Answer

Under "Forward mode" submenu, users are able to setup for no-answer forward by selecting "Yes" on "(Yes / No) No Answer" and inputting forward-to phone number. For example, if user A's phone is receiving an incoming call and has "Yes" on "(Yes / No) No Answer" with number 555-5555 and the no-answer time equals 10, then this phone call will be forwarded to number 555-5555 if it is not answered for 10 seconds.

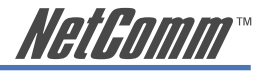

# <span id="page-24-0"></span>**Chapter 5: V85 Web-based Configuration**

# **Web Login**

Open your Web browser (IE or Netscape) and enter the IP address of the V85 in its address bar. You will see the login window.

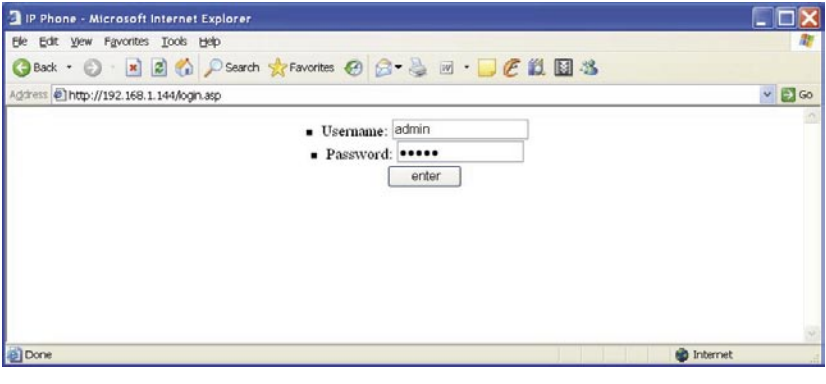

Figure 5-1

Enter the default username "**admin**" and password "**admin**", and then press the "enter" to go to the home configuration page of the V85 as shown below.

This page displays the V85 IP address information and the V85 Main Menu: Network, SIP, Phone and System. Choose the section heading appropriate to your required destination.

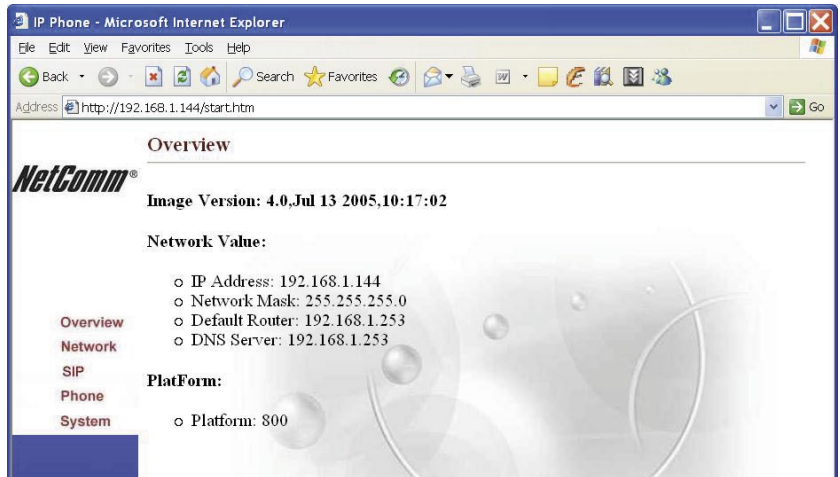

Figure 5-2

Note: Some options in Web configuration require you check (or enable) the options first, before you input the corresponding value. If the options are unchecked, then the corresponding value fields are shadowed and you will not able to input values.

<span id="page-25-0"></span>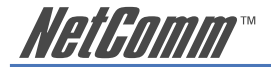

## **V85 Network Menu**

Click on the "Network" icon on left to display network settings.

|                                                                               | <b>B</b> IP Phone - Microsoft Internet Explorer                                                                                                    |                |
|-------------------------------------------------------------------------------|----------------------------------------------------------------------------------------------------|----------------|
| <b>Ele</b>                                                                    | Edit View Favorites Tools Help                                                                                                    |                |
|                                                                               | G Back · ⊙ · R 2 6 C search ☆ Favorites ④ ☆ → 四 · ■ · ■ C 設 図 %                                                                                                    |                |
| Address                                                                       | http://192.168.1.144/start.htm                                                                                                    | v D Go Links » |
|                                                                               | <b>Network</b>                                                                                                    |                |
| NetComm<br>Overview<br><b>Network</b><br><b>SIP</b><br>Phone<br><b>System</b> | Basic:<br>Dynamic $\mathbb{P}$ :<br>$PPPOE: \Box$<br>1. PPPOE Username:<br>2. PPPOE Password:<br>$\blacksquare$ Static IP:<br>1. IP Address: 192.168.1.85<br>2. Network Mask: 255.255.255.0<br>3. Default Router: 192.168.1.1<br>4. DNS Server: 4.2.2.1<br>Set<br>Others:<br>1. MAC Address: 00134b0387e2<br>2. NTP Server: 195.13.1.153<br>3. Time Zone: 10<br>View<br>Set |                |
| 后                                                                             | Internet                                                                                                    |                |

Figure 5-3

#### **Basic**

Under the Basic heading, you are able to verify or update the Network mode in which the V85 is operating. These are: Dynamic IP (Default) which is the configuration used in most typical environments; PPPoE which enables the V85 to establish a direct link with an ISP or VoIP service provider; and Static IP with the corresponding fields setting the parameters to operate in this mode.

#### **Others**

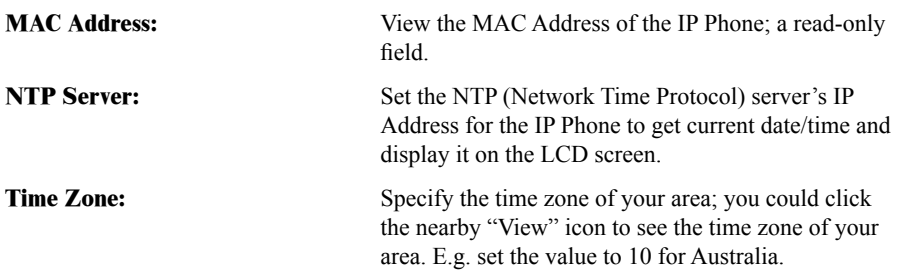

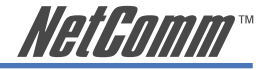

# <span id="page-26-0"></span>**SIP Configuration**

By clicking on the "SIP" icon on the left banner, the following page will display to allow you to set all the SIP-related configurations. The following picture shows you an example, in which the V85 use 676485 as its VoIP phone number to register on SIP proxy server at "fwd.pulver.com" and use STUN to traverse your router NAT/Firewall.

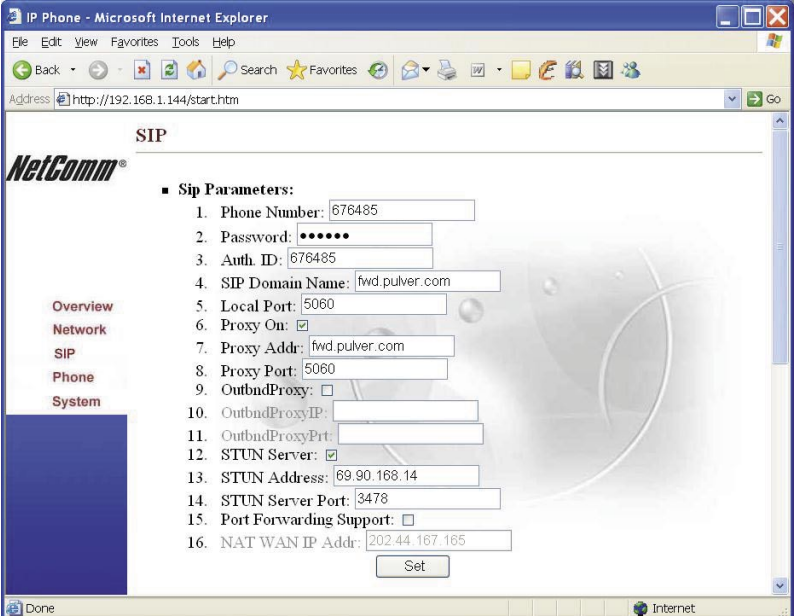

Figure 5-4

#### **SIP Parameters**

The following should be read in conjunction with the VoIP (SIP) Configuration table above and in the Up and Running section of this manual. This section does not repeat what is given there but provides more detail on additional VoIP/SIP configuration parameters.

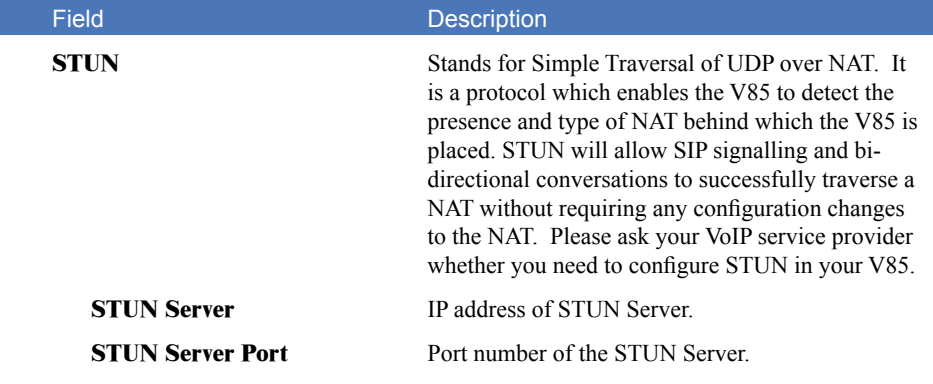

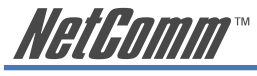

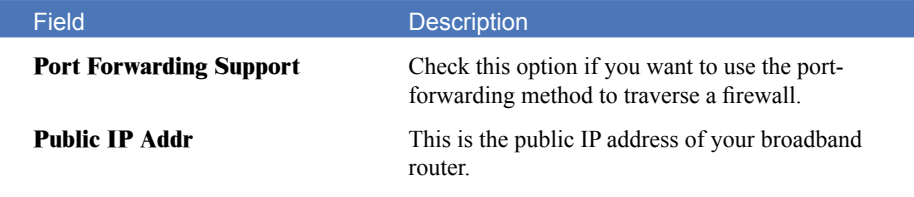

Note: If you do not have a fixed public IP address for your broadband service, you are not able to use Port Forwarding feature. Appendix D provides you with an example of how to use this Port Forwarding feature.

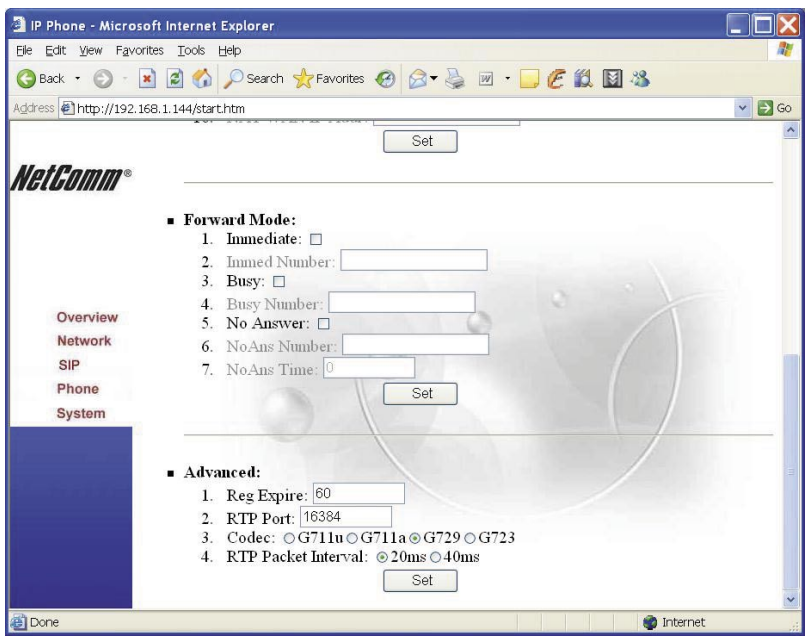

Figure 5-5

#### **Call Forward Mode**

The V85 IP Phone supports three different kinds of call forward function: Immediate Forward, Busy Forward and No Answer Forward.

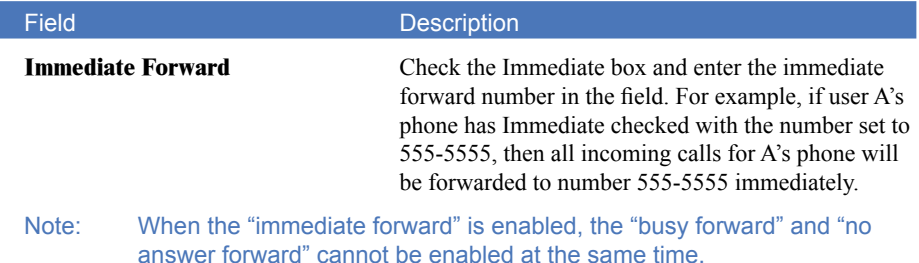

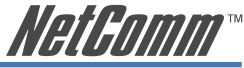

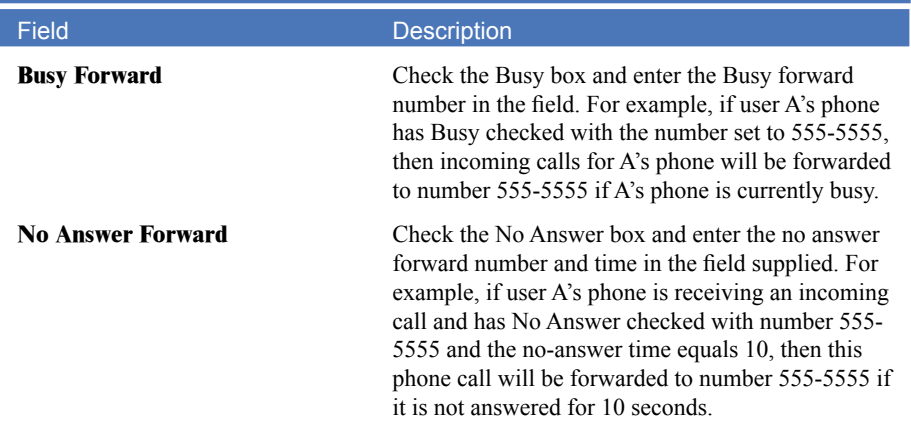

#### **Advanced SIP parameters**

Following is explanation of advanced SIP parameters in the V85 SIP configuration page. Note that these will generally not need to be adjusted unless you are directed to do so by a VoIP Service Provider or NetComm Technical Support.

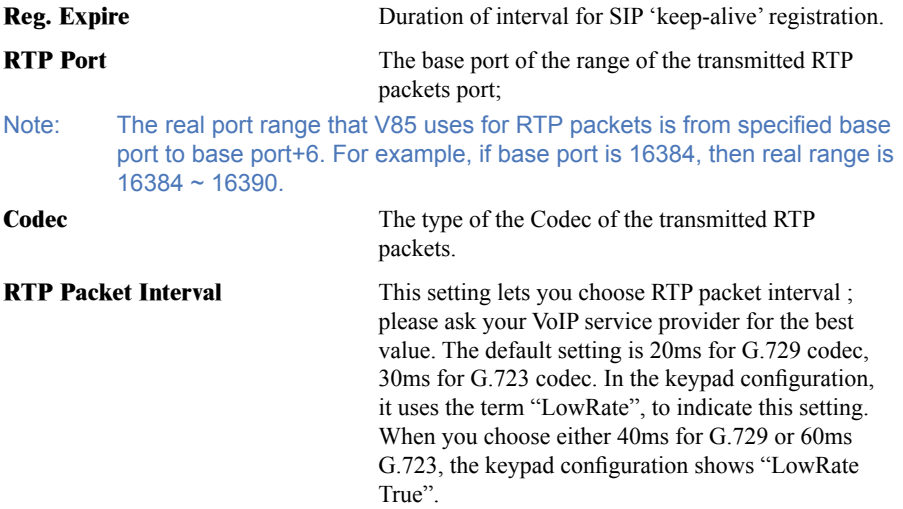

<span id="page-29-0"></span>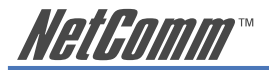

# **Phone Configuration**

Click on the "Phone" icon on the left banner to display the following page in order to set phonerelated configurations.

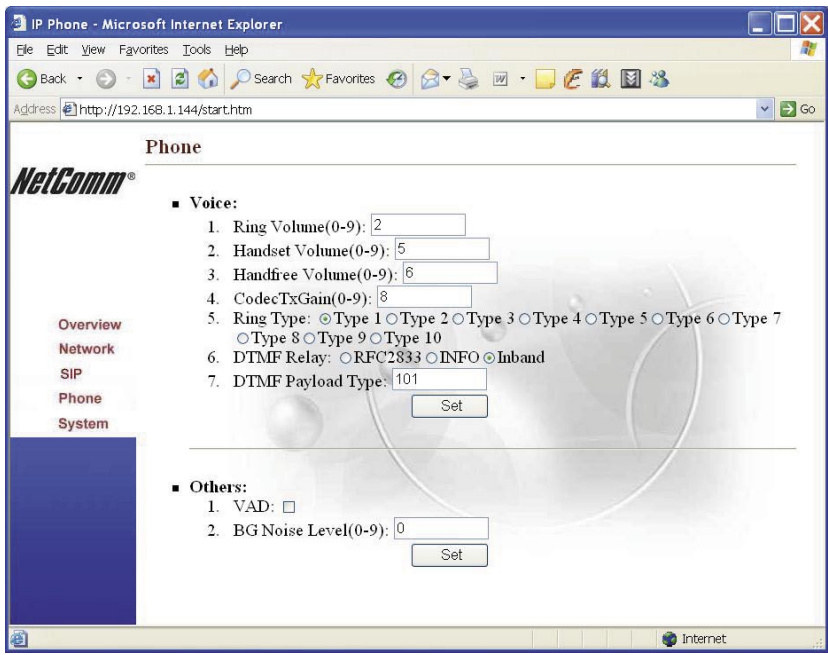

Figure 5-6

#### **Voice**

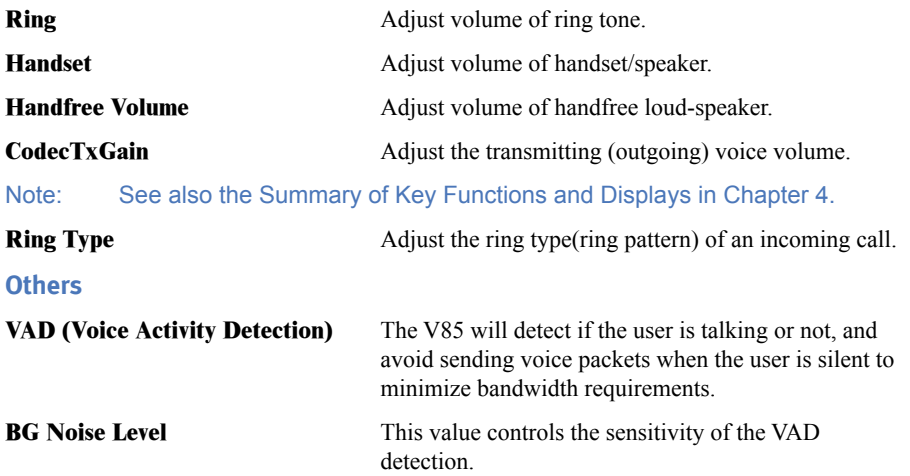

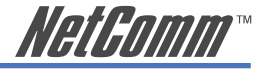

# <span id="page-30-0"></span>**System Configuration**

By clicking on the "System" icon on the left banner, the following page will display to allow you to set all system-related configurations.

On this page, you can perform V85 firmware upgrades, change username/password for the web login and keypad password, and reboot the V85.

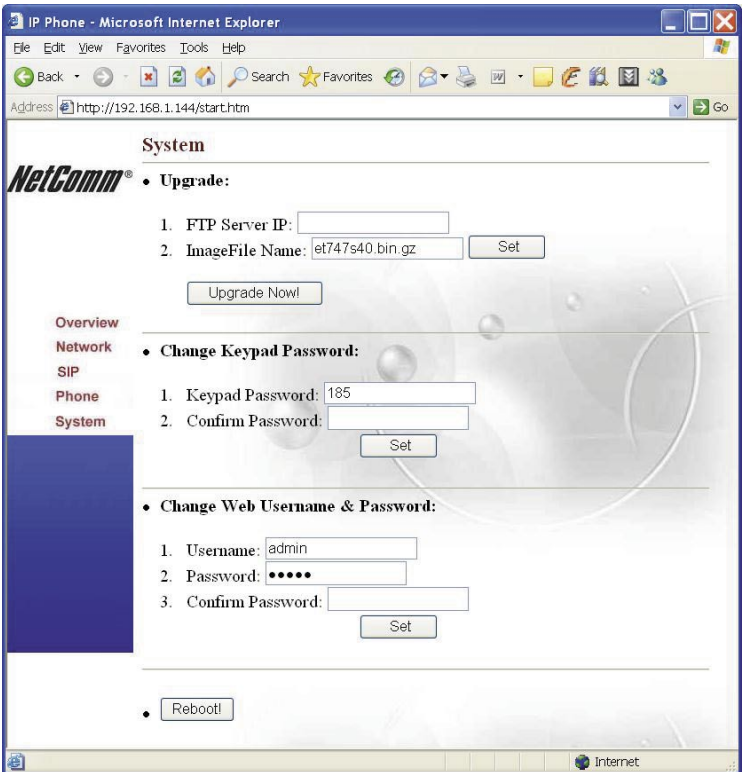

Figure 5-7

#### **Upgrade**

Firmware upgrade are downloaded via FTP protocol. Input a correct FTP Server IP address and firmware image file name and click "Set" button. Clicking "Upgrade Now!" will trigger the upgrade procedure, and a warning message window will pop-up.

Note: Do not unplug the power adapter before the upgrade completely finishes. When the V85 completes the firmware upgrade, it will restart automatically.

#### **Change Keypad and Web Login Password**

You are able to change the password for keypad configuration and the username/password for Web login on this page.

<span id="page-31-0"></span>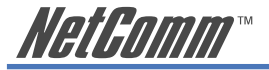

# **Chapter 6: Call Handling**

# **Making Calls**

To make a call, pick up the handset, dial the destination party's number, and end with either the "#" or "MENU/OK" key to complete the dial.

An alternative way to make a call is to press the light blue button ("SPEAKER" key) at the left down corner, dial the destination number, and end with "#" or "MENU/OK" key to complete the dial.

Note: If you pause while inputting a telephone number for 4 seconds, the phone will initiate the call to the numbers that have been input to that point.

# **Receiving Calls**

To receive an incoming call, simply pick up the handset.

# **Check call history (incoming / outgoing / missed calls)**

Display call history on the LCD screen by pressing the "◄" key or "►" key while the IP Phone is idle.

There are three kinds of call history:

- "Incoming" is the record of numbers and time of the last 10 answered incoming calls.
- "Outgoing" is the record of numbers and time of the last 10 successful outgoing calls.
- "Missed" is the record of numbers and time of last 10 incoming calls when not answered

When viewing the number of any call in the history, you can press "MENU/OK" key to do one of the following:

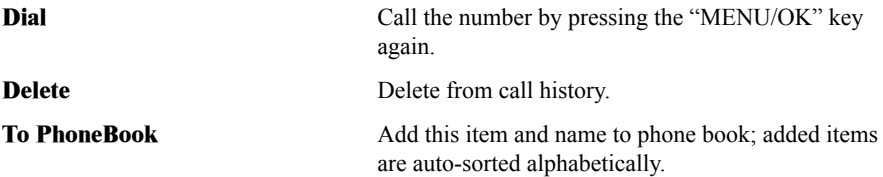

# **Auto Redial**

You are able to re-dial out the last dialed number by pressing the "RE/DIAL" key with the phone off-hook or in hands-free status.

# **Call Forward**

The V85 IP Phone supports three different kinds of call forward function: Immediate Forward, Busy Forward and No Answer Forward. Call forward can be set via the web-based configuration or through the keypad.

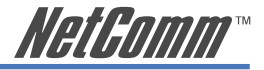

#### **Configuring Call Forward using Web Configuration**

Logon to the V85 Web-based Configuration screens and click on the "SIP" icon in the left banner. Go to the Call Forward section and select the function you wish to enable.

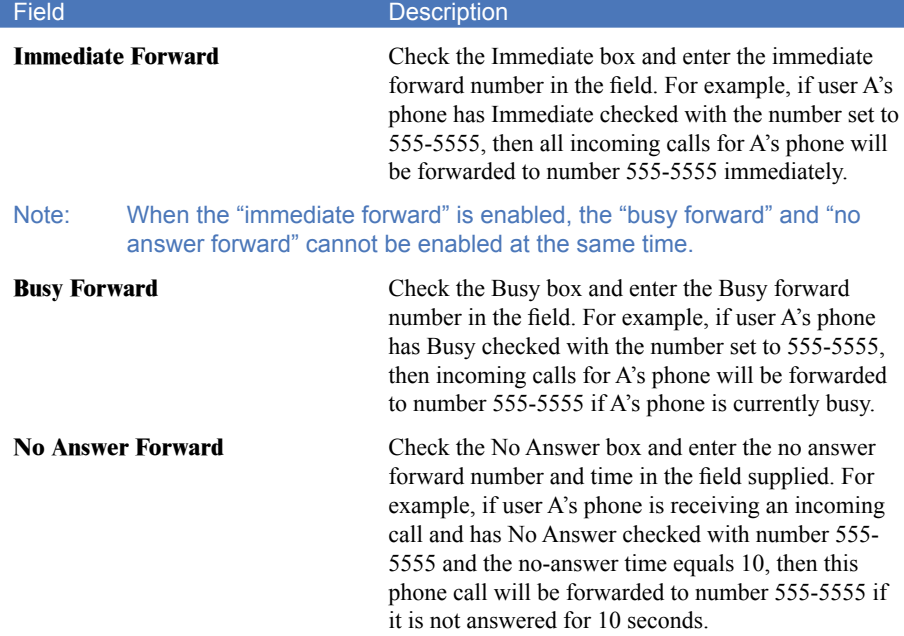

#### **Configuring Call Forward using the Keypad**

Immediate Forward

MENU ► Configure ► Forward Mode ► (Yes/No) Immediate

Under the "Forward Mode" submenu, you are able to enter an immediate forward by selecting "Yes" on "(Yes / No) Immediate" option and inputting the forward-to phone number. For example, if user A's phone has "Yes" on "(Yes / No) Immediate" set to number 555-5555, then all incoming calls for A's phone will be forwarded to number 555-5555 immediately.

#### Note: When the "immediate forward" is enabled, the "busy forward" and "no answer forward" cannot be enabled at the same time.

#### Busy Forward

MENU ► Configure ► Forward Mode ► (Yes/No) Busy

Under "Forward mode" submenu, you are able to setup for calls to be forwarded when phone is busy by selecting "Yes" on "(Yes / No) Busy" and inputting the forward-to phone number. For example, if user A's phone has "Yes" on "(Yes / No) Busy" with number 555- 5555, then incoming calls for A's phone will be forwarded to number 555-5555 if A's phone is currently busy.

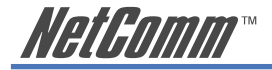

No Answer Forward

MENU ► Configure ► Forward Mode ► (Yes/No) No Answer

Under "Forward mode" submenu, users are able to setup for no-answer forward by selecting "Yes" on "(Yes / No) No Answer" and inputting forward-to phone number. For example, if user A's phone is receiving an incoming call and has "Yes" on "(Yes / No) No Answer" with number 555-5555 and the no-answer time equals 10, then this phone call will be forwarded to number 555-5555 if it is not answered for 10 seconds.

## **Call Transfer**

V85 supports two types of call transfer function. They are blind transfer and consultant transfer.

#### **Blind Transfer**

With a blind transfer, users transfer the caller  $\ell$  callee to a third party without informing the third party who is transferring the call. For example, A calls B and then A wants B to transfer the call to C. B will transfer the call to C by the following steps: B presses the "TRANSFER" button, hears dial tone, then dials C's number, and then hangs up. A will be connected to C without any introduction by B

The flowchart of the blind transfer is  $\cdot$ 

A calls and talks to B A asks B to transfer call to C

> B press "TRANSFER" key B hears dial tone B dials the number of C

> > C's phone rings C's phone answered

B disconnects automatically

#### **Consultation Transfer**

With consultation transfer, users transfer the caller/callee to third party by informing the third party who is transferring the call. For example, A calls B and A want B to transfer the call to C. B will transfer the call to C by the following steps: B presses the "HOLD" button first, hears dial tone, dials C's number, talks to C, then hangs up; then A can talk to C.

The flowchart of the consultant transfer is :

A calls and talks to B

A asks B for transfer to C

 B presses "HOLD" key B hears dial tone B dials the number of C

 C rings C is answered

> B talks to C B hangs up or presses the "TRANSFER" key

A can talk to C

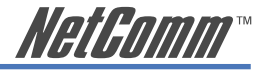

# <span id="page-34-0"></span>**Call Hold**

During a call pressing HOLD once will invoke the V85 "consultant transfer" state; a dial tone will be heard. In this state call transfer can be initiated.

Press HOLD again to enter the V85 "Hold" state; a "call hold tone" will be heard.

To retrieve a on-hold call, press HOLD again and both ends will be able to continue the conversation.

# **Phone Book and Speed Dial**

#### **Phone Book**

Pressing the Phone Book button at the right bottom corner retrieves the Phone Book where up to 50 phone numbers can be stored. When the Phone Book button is pressed, the two options shown in the LCD display are Phone Book and Speed Dial.

If you select the Phone Book option, you will see List, Add, Edit, Delete, and Delete All. To add names and numbers, select Add. To edit or delete phone book information, select edit or delete. All information in the phone book may be deleted by selecting Delete All.

#### **Speed Dial**

Speed-dial entry can be added by the following Phone Book ► Speed Dial operation. The V85 will display M1- M10 in the LCD screen. Speed Dial entries can be added or edited from this point. The menu provides two options for each speed dial entry: "Current Info" and "Del Setting".

If "Current Info" displays "empty", simply press "MENU/OK" to select a phone number from your existing Phone Book entries. "Del Setting" is used to delete the Speed Dial entry from the slot.

Once the speed dial items M1-M10 are set, you can speed dial a call by directly pressing the M1-M10 keys when the phone is off-hooked.

<span id="page-35-0"></span>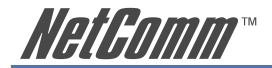

# **Appendix A: V85 Keypad Configuration Menu Structure**

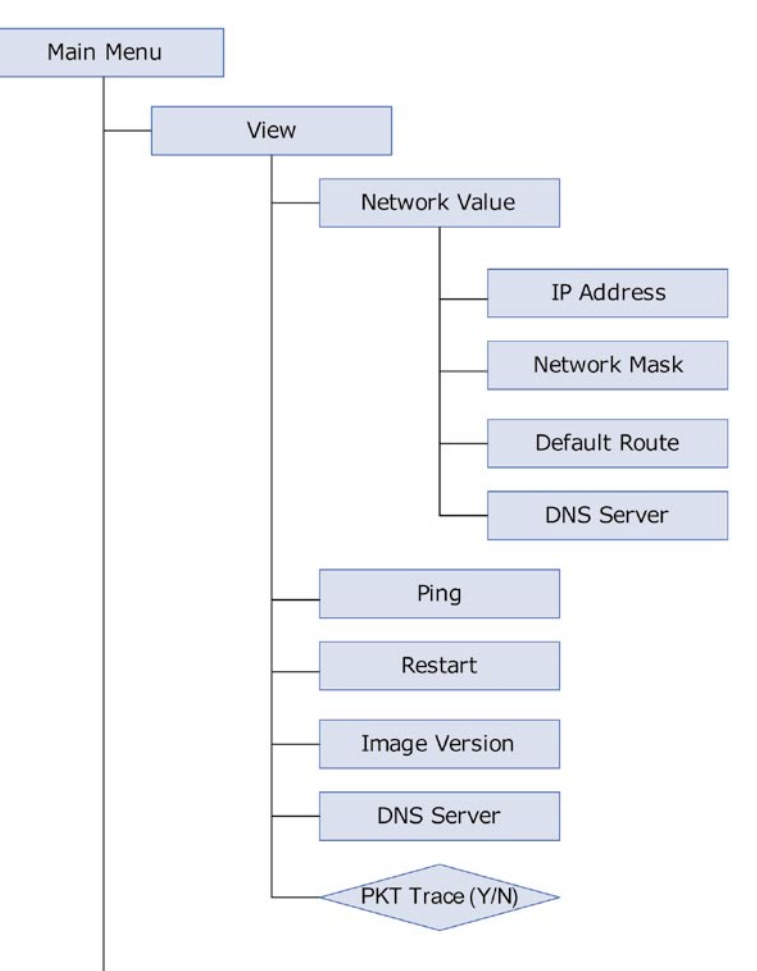

Figure A-1

Continue on following page …

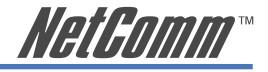

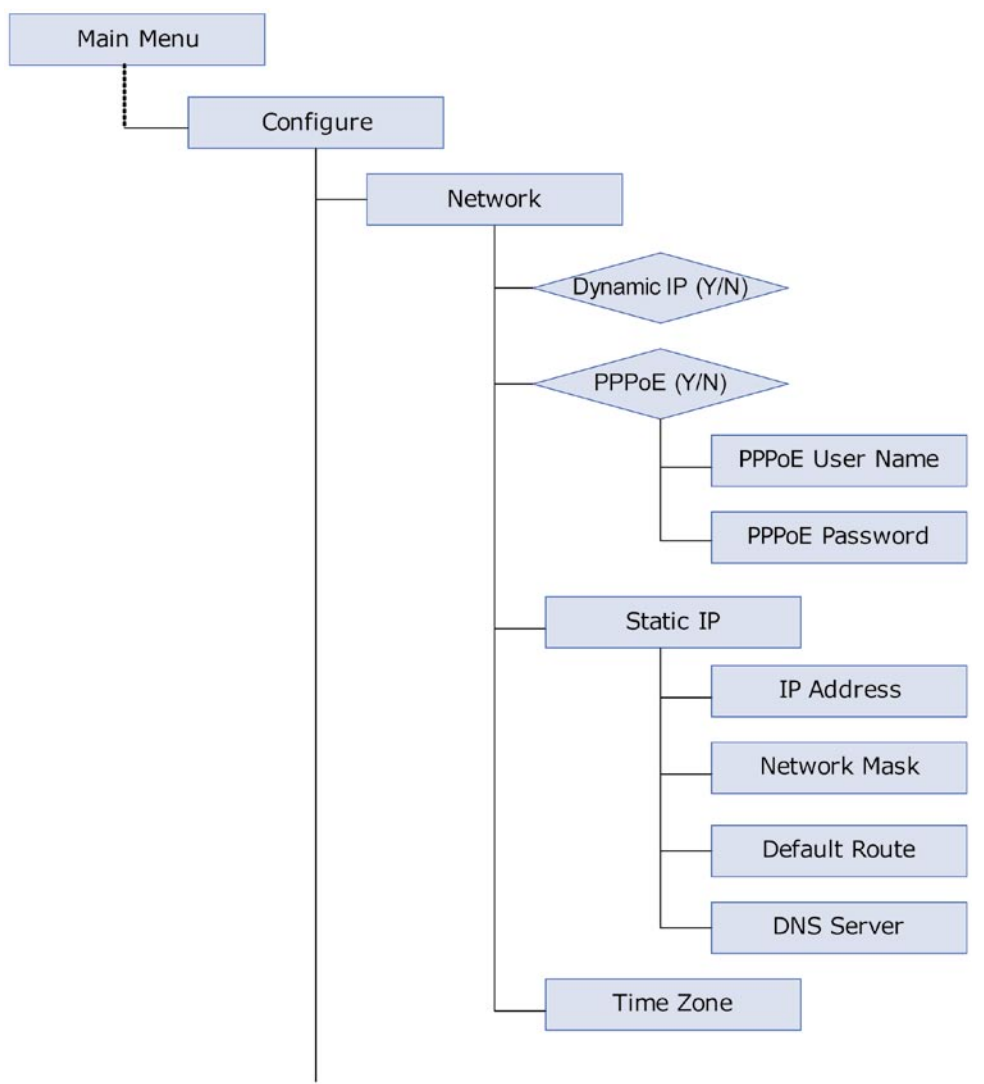

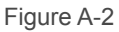

Continued on following page …

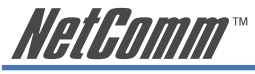

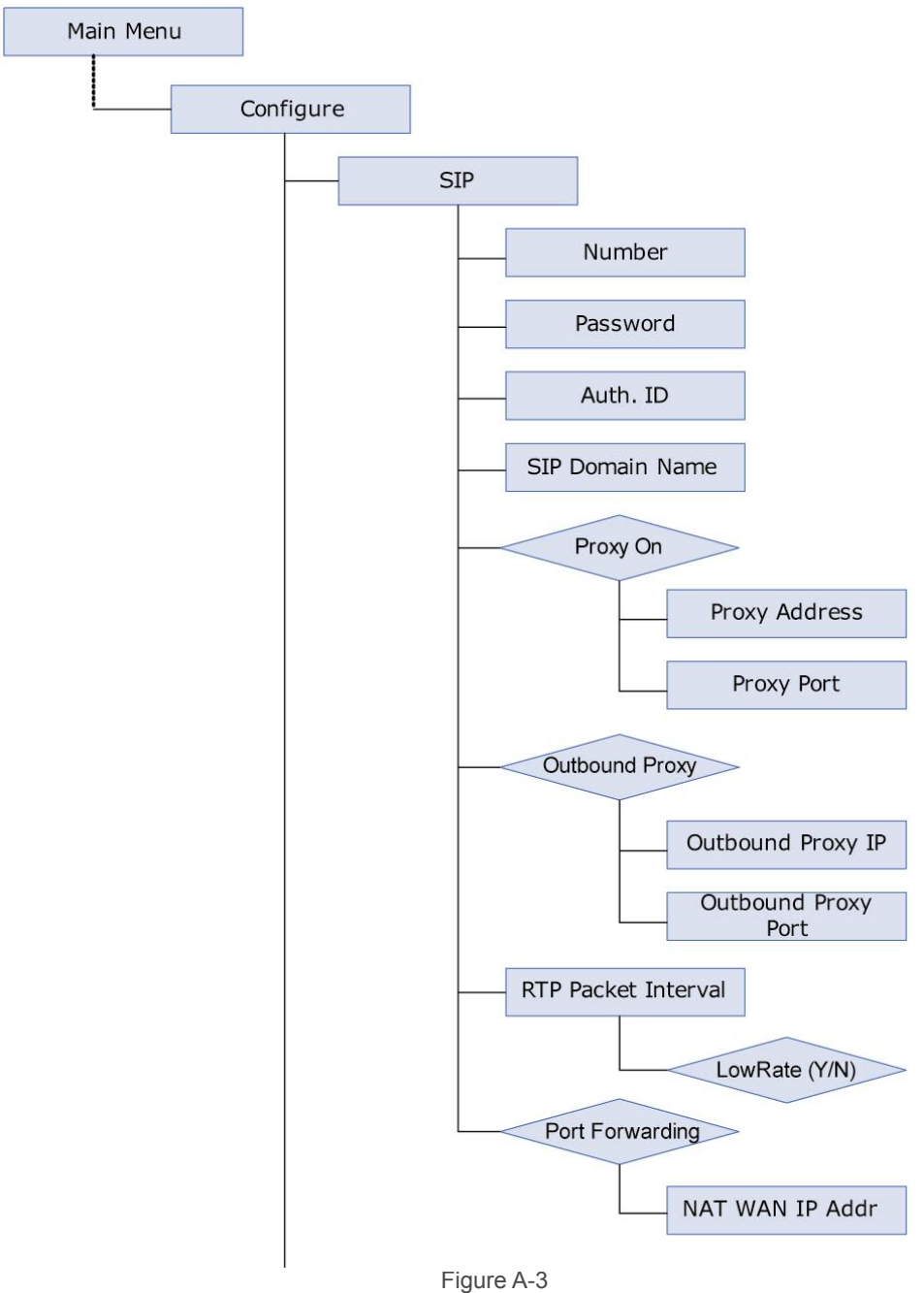

Continue on following page …

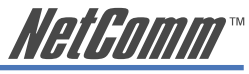

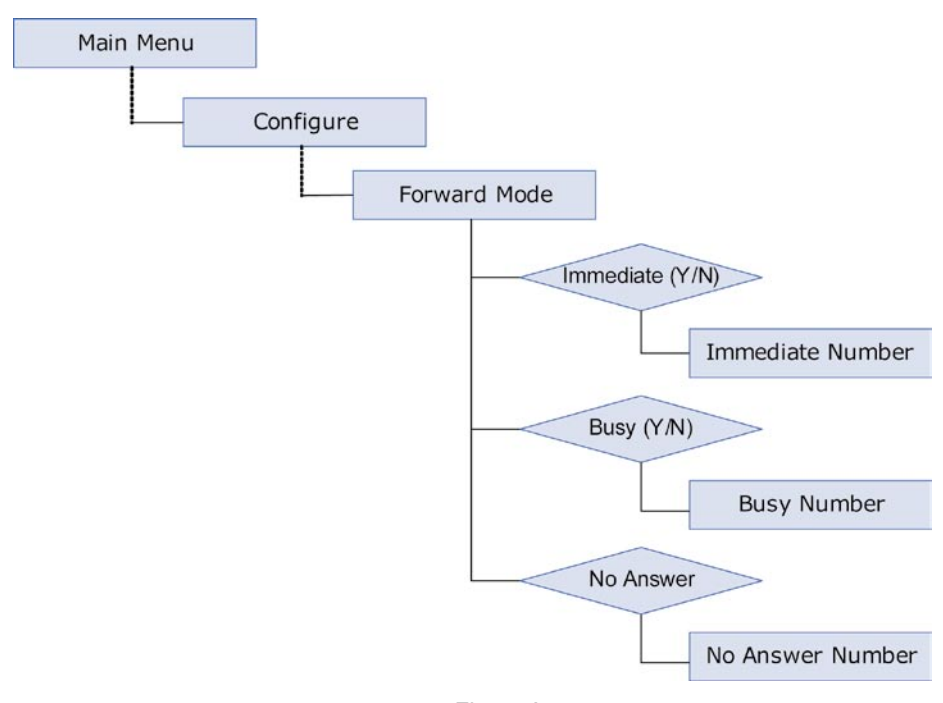

Figure A-4

<span id="page-39-0"></span>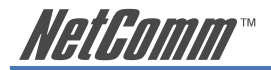

# **Appendix B: V85 Status and Error Messages**

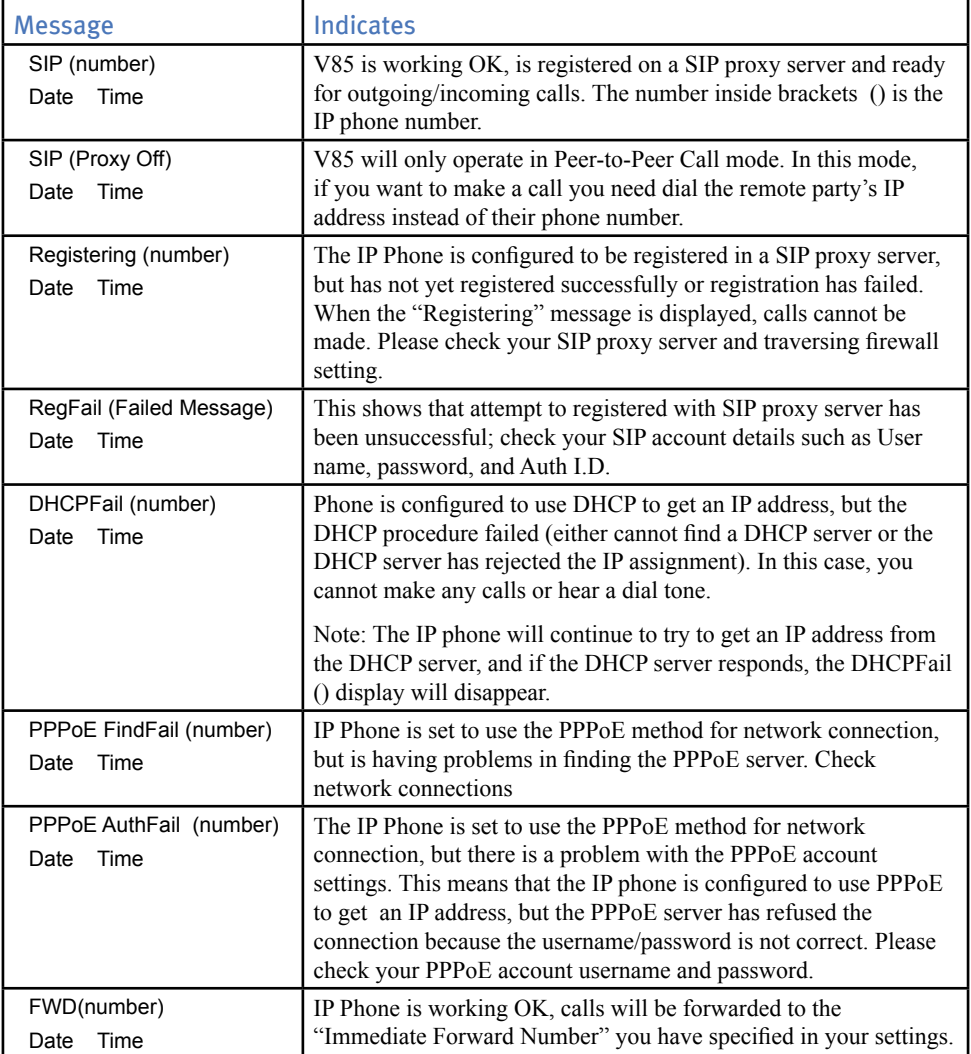

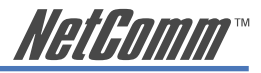

# <span id="page-40-0"></span>**Appendix C: Setting your Computer's IP Address**

This section provides instructions for configuring the TCP/IP (Network) settings on your computer to work with your modem. These steps are only required if you are having trouble accessing your modem.

#### **Windows® XP PCs**

- 1. In the Windows task bar, click the **Start** button, and then click **Control Panel**.
- 2. Click on **Network & Internet Connections** icon. (Category mode only).
- 3. Click the **Network Connections** icon.
- 4. In the LAN or High-Speed Internet window, right-click on the icon corresponding to your network interface card (NIC) and select **Properties**. (Often, this icon is labelled **Local Area Connection**).
- 5. The Local Area Connection dialog box displays with a list of currently installed network items. Ensure that the check box to the left of the item labelled **Internet Protocol (TCP/ IP)** is checked. Select **Internet Protocol TCP/IP** and click on **Properties**.
- 6. In the Internet Protocol (TCP/IP) Properties dialog box, click the radio button labelled **Obtain an IP address automatically**. Also click the radio button labelled **Obtain DNS server address automatically**.
- 7. Click **OK** twice to confirm your changes, and close the **Control Panel**.

#### **Windows 2000 PCs**

First, check for the IP protocol and, if necessary, install it:

- 1. In the Windows task bar, click the **Start** button, point to **Settings**, and then click **Control Panel**.
- 2. Double-click the **Network and Dial-up Connections** icon.
- 3. In the **Network and Dial-up Connections** window, right-click the **Local Area Connection** icon, and then select **Properties**.
- 4. In the **Local Area Connection Properties** dialog box, select Internet Protocol (TCP/IP), and then click Properties
- 5. In the **Internet Protocol (TCP/IP) Properties** dialog box, click the radio button labelled Obtain an IP address automatically. Also click the radio button labelled Obtain DNS server address automatically.
- 6. Click **OK** twice to confirm and save your changes, and then close the **Control Panel**.

#### **Windows Me PCs**

- 1. In the Windows task bar, click the **Start** button, point to **Settings**, and then click **Control Panel**.
- 2. Click on **View All Control Panel Options.**
- 3. Double-click the **Network** icon.
- 4. The **Network Properties** dialog box displays with a list of currently installed network components. If the list includes Internet Protocol (TCP/IP), then the protocol has already been enabled. Skip to step 10.
- 5. If Internet Protocol (TCP/IP) does not display as an installed component, click **Add**…

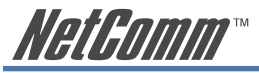

- 6. In the **Select Network Component Type** dialog box, select **Protocol**, and then click **Add**…
- 7. Select Microsoft in the **Manufacturers** box.
- 8. Select Internet Protocol (TCP/IP) in the **Network Protocols** list, and then click **OK**. You may be prompted to install files from your Windows ME installation CD or other media. Follow the instructions to install the files. If prompted, click **OK** to restart your computer with the new settings.

Next, configure the PC to accept IP information assigned by the modem:

- 9. Follow steps  $1 4$  above..
- 10. In the **Network Properties** dialog box, select TCP/IP, and then click Properties. If you have multiple TCP/IP listings, select the listing associated with your network card or adapter.
- 11. In the **TCP/IP Settings** dialog box, click the radio button labelled **Obtain an IP address automatically**.
- 12. Click **OK** twice to confirm and save your changes, and then close the **Control Panel**.

#### **Windows 95, 98 PCs**

First, check for the IP protocol and, if necessary, install it:

- 1. In the Windows task bar, click the **Start** button, point to **Settings**, and then click **Control Panel**.
- 2. Double-click the **Network** icon.
- 3. The **Network** dialog box displays with a list of currently installed network components. If the list includes TCP/IP, and then the protocol has already been enabled. Skip to step 9.
- 4. If TCP/IP does not display as an installed component, click Add… The **Select Network Component Type** dialog box displays.
- 5. Select Protocol, and then click Add… The **Select Network Protocol** dialog box displays.
- 6. Click on Microsoft in the **Manufacturers** list box, and then click TCP/IP in the **Network Protocols** list box.
- 7. Click **OK** to return to the **Network** dialog box, and then click **OK** again. You may be prompted to install files from your Windows 95/98 installation CD. Follow the instructions to install the files.
- 8. Click **OK** to restart the PC and complete the TCP/IP installation.

Next, configure the PCs to accept IP information assigned by the modem:

- 9. Follow steps  $1 3$  above.
- 10. Select the network component labelled **TCP/IP**, and then click **Properties**. If you have multiple TCP/IP listings, select the listing associated with your network card or adapter.

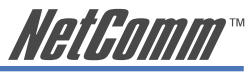

- 11. In the **TCP/IP Properties** dialog box, click the **IP Address** tab.
- 12. Click the radio button labelled **Obtain an IP address automatically**.
- 13. Click **OK** twice to confirm and save your changes. You will be prompted to restart Windows.
- 14. Click **Yes**.
- Note: For detailed information regarding the advanced features of this product, please refer to the configuring sections in the NB5 User Guide on the supplied CD-ROM.

<span id="page-43-0"></span>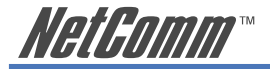

# **Appendix D: Alternative V85 Connection Types**

The following figure show alternative connection types with ADSL (Figure D-1) and Cable (Figure D-2) broadband. In these connection types, the Internet access will be dedicated to the V85 which will be assigned a public IP address. In these cases, the V85 cannot share Internet access with other network devices, even with the PC which is directly connected with the V85 via its PC port.

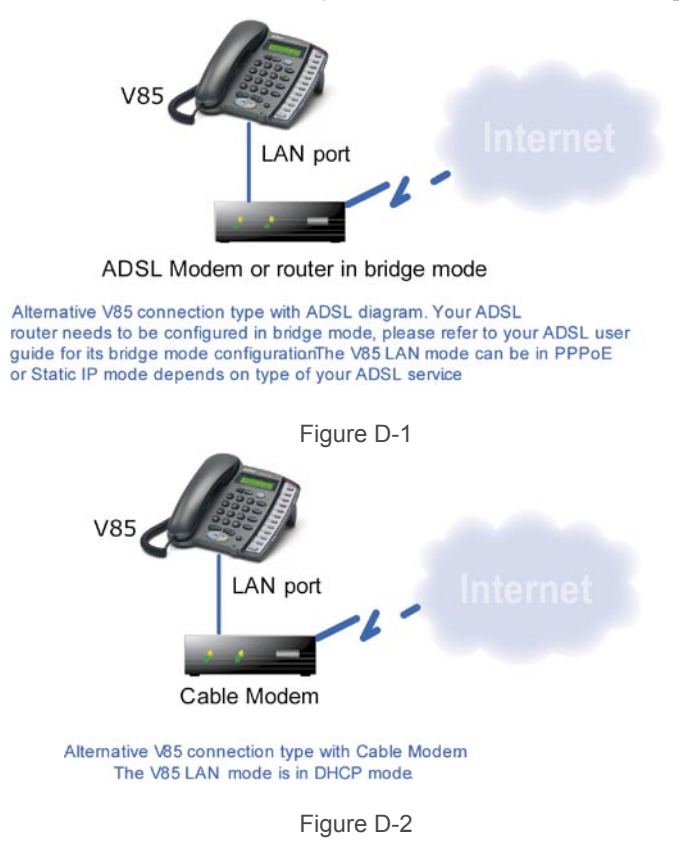

**NatGomm**\*

# <span id="page-44-0"></span>**Examples of V85 Port-Forwarding Configuration**

The V85 port forwarding support feature will enable it to traverse any type of NAT/Firewall if you configure it properly. There are two conditions for use of the V85 port forwarding support.

- 1) Your broadband Internet service needs to have a fixed public IP address
- 2) In addition to configuring the V85, you also need to configure your broadband router to forward a range of ports on its Internet interface to the V85 IP address.

You need to assign a fixed LAN IP to the V85 before configuring your router. See the Further Network Configuration Options, Static IP Method section in Chapter 4 for details. In the below example, the V85 uses a static LAN IP address 192.168.1.144

Most routers support port forwarding, please refer to your router user guide for its configuration. The following screen shows an example of the NetComm NB620W port forwarding configuration. You will need to configue this to operate with the V85's port forwarding feature.

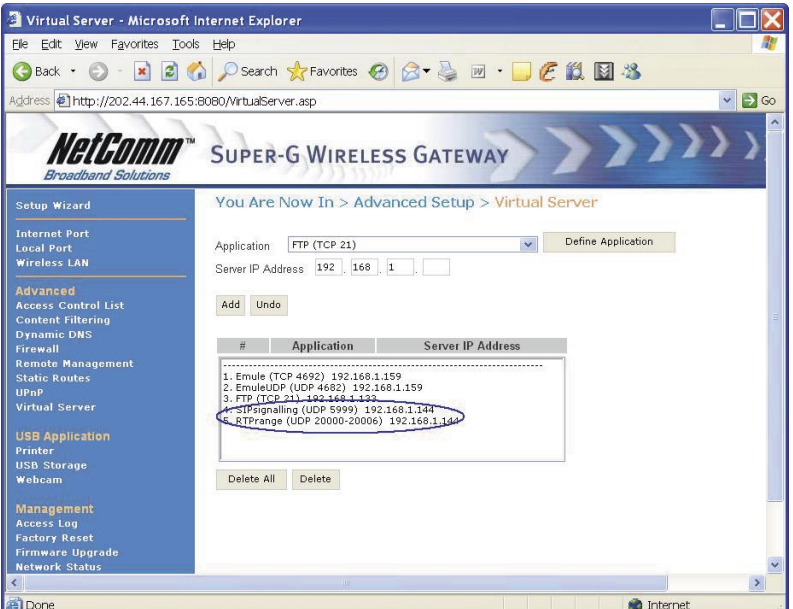

Figure D-3

In the above example, the user defined two new virtual server entries, which are identified by UDP "5999" port with self-defined name "SIPsignalling" and UDP ports "20000 to 20006" with selfdefined name "RTPrange". All Internet traffic that received on these ports will be forward to the user specified LAN IP address 192.168.1.144 at which the V85 sits.

The V85 port forwarding support setting is shown as below. The user is required to enable the "Port Forwarding Support" option and input the fixed public IP address of the broadband router e.g. 202.44.167.165 in this example. Please note the V85 is also required to be configured use same port numbers (for both SIP signaling and RTP ports) which are configured in your broadband router.

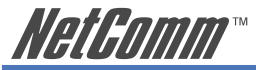

In this example, the user configured the V85 to send SIP messages from port 5999 and RTP packets from port 20000, which are same port numbers configured in NB620W.

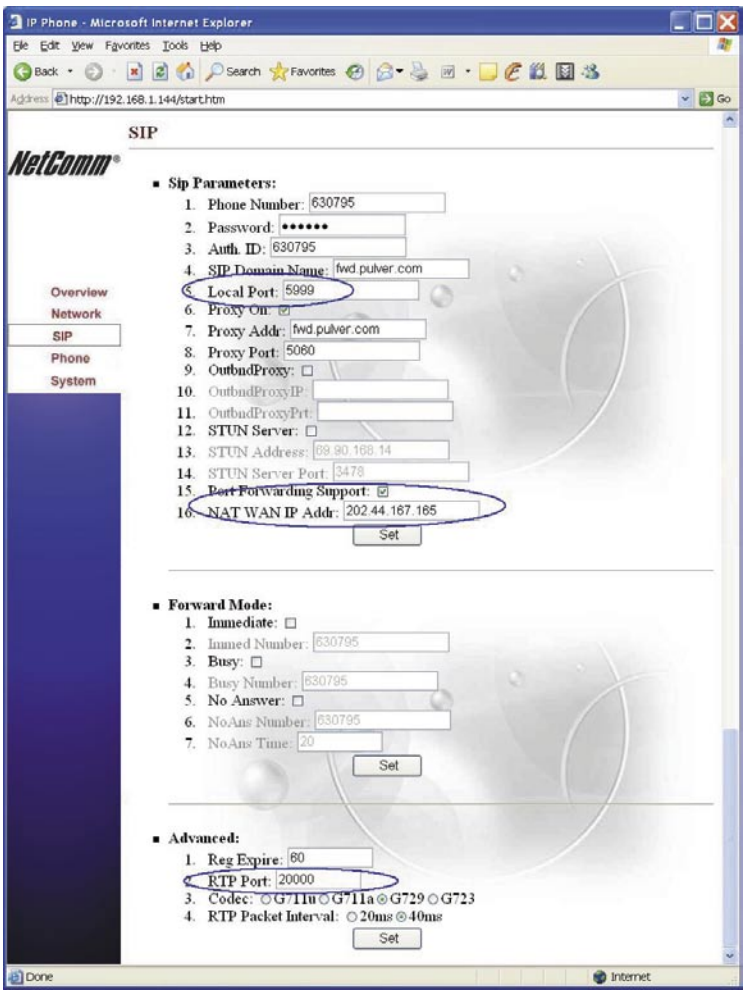

Figure D-4

Note: The V85 needs a range UDP ports (RTP base port to RTP base port+6); the RTP port specified (port 20000) in the V85 is the RTP base port so its RTP range is 20000 ~ 20006.

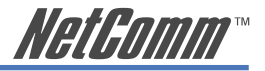

# <span id="page-46-0"></span>**Appendix E: Summary of Key Features and Hardware**

#### VoIP Standards Compliance

- Session Initiation Protocol (SIP, RFC 3261)
- Session Description Protocol (SDP, RFC 2327)
- Transport Protocol for Real-Time Applications (RTP, RFC 1889)
- User account authentication using MD5
- Out-band DTMF relay: RFC 2833 and SIP Info

Supports most frequently-used voice codecs:

• G.723.1, G.729A/B, G.711 (A-law/U-law)

#### NAT/Firewall traversal:

- Can make and receive calls through any type of NAT device
- NAT/Firewall traversal mechanism: STUN, Port Forwarding and Outbound Proxy server

Advanced Digital Signal Processing (DSP) technology to ensure superior audio quality:

• Hardware DSP processor ensures excellent voice quality.

#### LAN port supports various connection types:

- Dynamic IP, Fixed IP and PPPoE;
- Auto-reconnect restores lost PPPoE connection.

#### Supports supplementary call services:\*

- Call forwarding: immediate (unconditional), on busy, no answer
- Call hold
- Call transferring

#### Provides call history, Phone Book and Speed Dial features:

- Records incoming and outgoing call history, missed/not accepted call history
- Enables calls direct from call history.
- 50 Phone book entries and 10 speed dial

Easily configurable via keypad or Web browser.

Remote firmware upgrade capability (via ftp)

#### Keypad ping function supported

• Easily verify V85 Internet connection using Ping utility from keypad.

System status display on the LCD panel

- Easy to diagnose if the V85 is working normally and monitor the system status (network status, registering status) from the LCD panel display.
- "PKT Trace" function is provided to display data packets received on the LCD panel to enable administrator diagnose network issues on the line.

Supports call establishment via SIP proxy server and direct Peer-to-Peer calls

<span id="page-47-0"></span>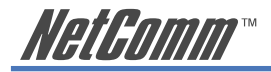

Both LAN and PC Ports are 802.3 10/100 BaseT auto sensing and auto crossing capable

\*Note: The availability of some listed call features are dependent on the service supported by your VoIP service provider. Please consult them for further information.

## **Hardware Specifications**

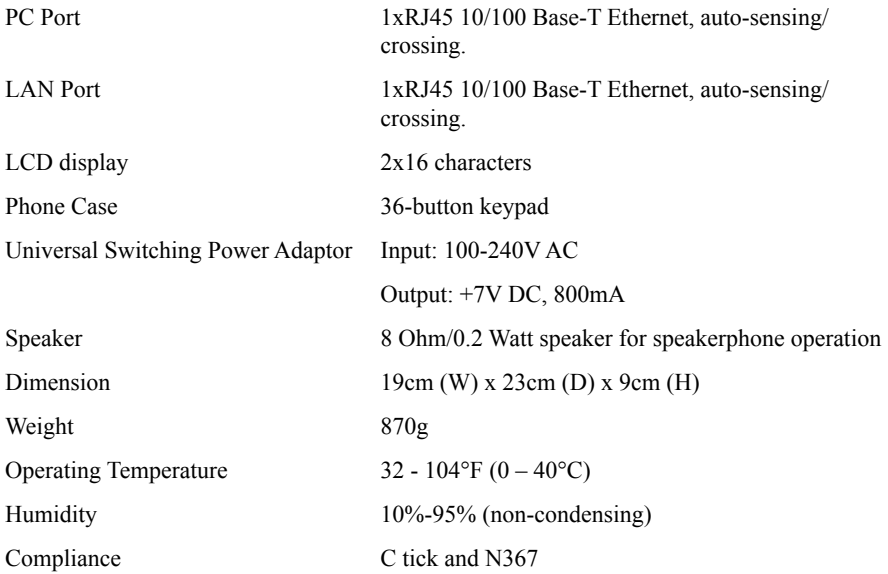

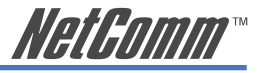

# <span id="page-48-0"></span>**Appendix F: Glossary of Network and VoIP Terms**

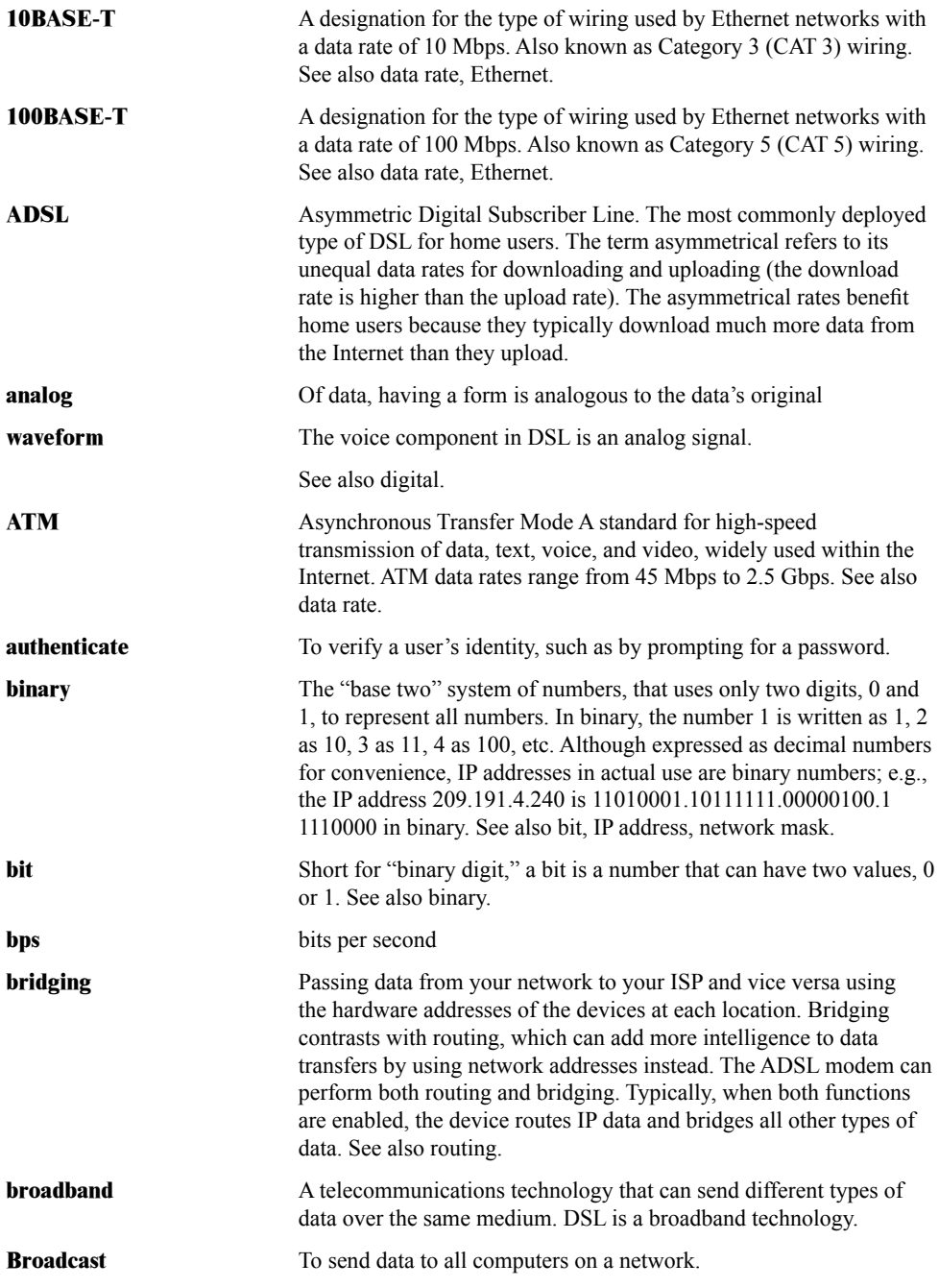

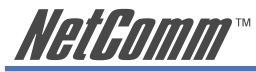

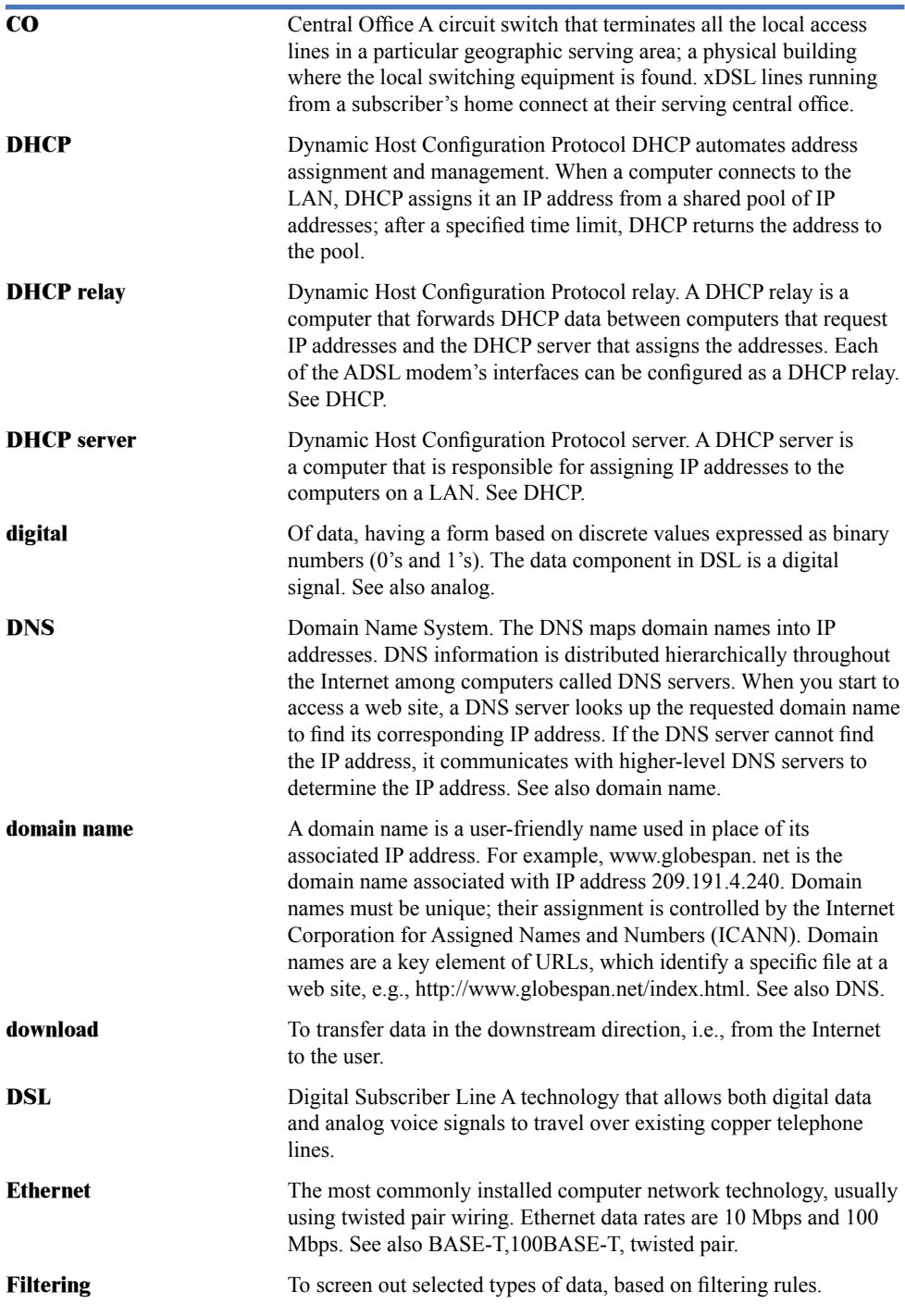

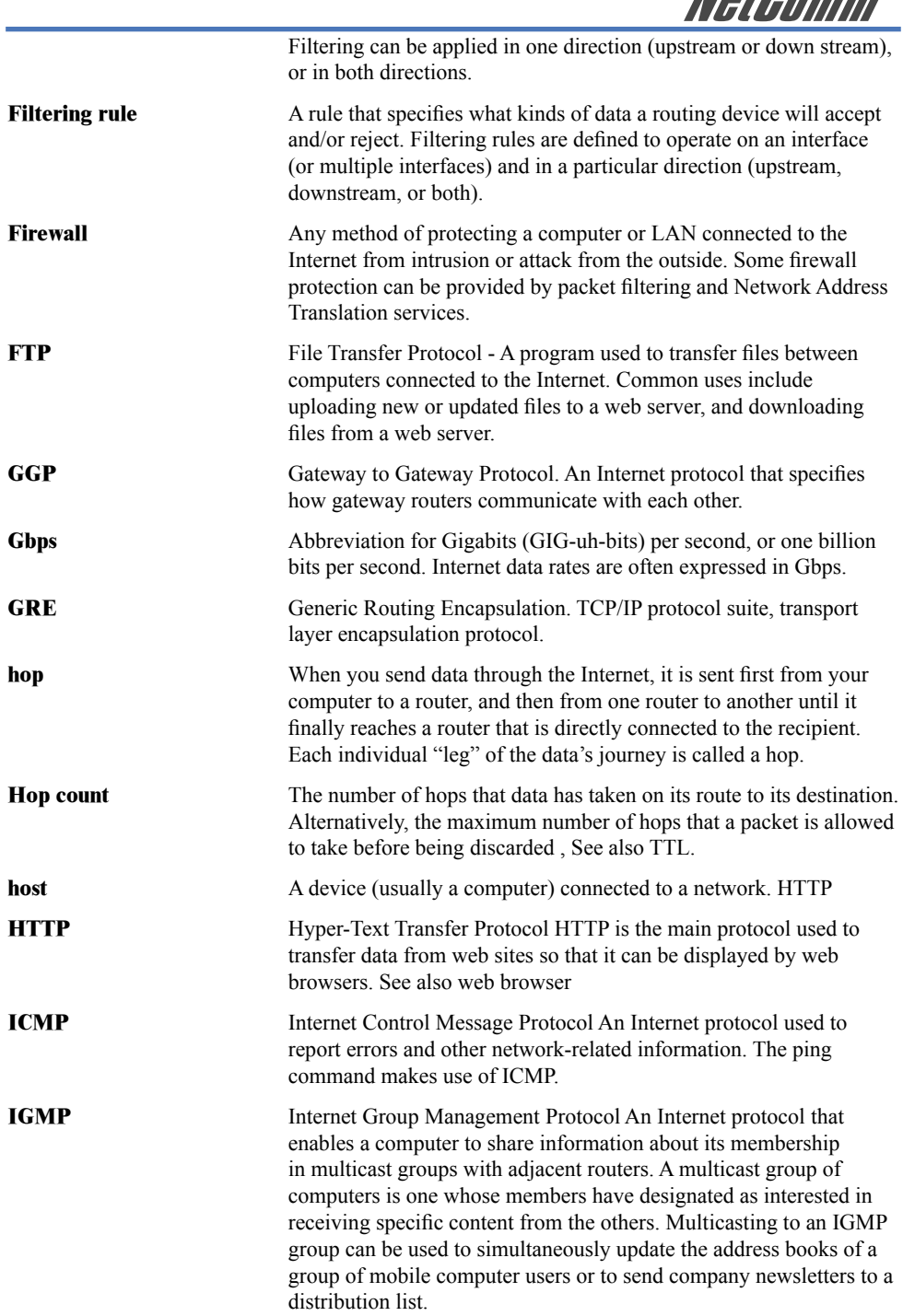

**NotPomm** 

![](_page_51_Picture_0.jpeg)

![](_page_51_Picture_188.jpeg)

![](_page_52_Picture_190.jpeg)

![](_page_53_Picture_192.jpeg)

![](_page_53_Picture_193.jpeg)

![](_page_54_Picture_0.jpeg)

![](_page_54_Picture_186.jpeg)

![](_page_55_Picture_0.jpeg)

![](_page_55_Picture_57.jpeg)

![](_page_56_Picture_0.jpeg)

# <span id="page-56-0"></span>**Appendix G: Cable Information**

This cable information is provided for your reference only. Please ensure you only connect the appropriate cable into the correct socket on either this product or your computer.

If you are unsure about which cable to use or which socket to connect it to, please refer to the hardware installation section in this manual. If you are still not sure about cable connections, please contact a professional computer technician or NetComm for further advice.

#### **RJ-45 Network Ports**

HHHH

RJ-45 Network Ports can connect any networking devices that use a standard LAN interface, such as a Hub/Switch Hub or Router. Use unshielded twisted-pair (UTP) or shield twisted-pair (STP) cable to connect the networking device to the RJ-45 Ethernet port. Depending on the type of connection, 10Mbps or 100Mbps, use the following Ethernet cable, as prescribed.

**10Mbps:** Use EIA/TIA-568-100-Category 3, 4 or 5 cable.

**100Mbps:** Use EIA/TIA-568-100-Category 5 cable.

Note: To prevent loss of signal, make sure that the length of any twisted-pair connection does not exceed 100 metres.

![](_page_56_Picture_111.jpeg)

Figure 1

![](_page_56_Figure_11.jpeg)

Figure 2

![](_page_57_Picture_0.jpeg)

#### **Straight and crossover cable configuration**

There are two types of the wiring: Straight-Through Cables and Crossover Cables. Category 5 UTP/ STP cable has eight wires inside the sheath. The wires form four pairs. Straight-Through Cables has same pinouts at both ends while Crossover Cables has a different pin arrangement at each end.

In a straight-through cable, wires  $1,2,3,4,5,6,7$  and 8 at one end of the cable are still wires  $1~\textdegree$ 8 at the other end. In a crossover cable, the wires of 1,2,3,6 are reversed so that wire 1 become 3 at the other end of the cable, 2 becomes 6, and so forth.

To determine which wire is wire 1, hold the RJ-45 cable tip with the spring clip facing towards the ground and the end pointing away from you. The copper wires exposed upwards to your view. The first wire on the far left is wire 1. You can also refer to the illustrations and charts of the internal wiring on the following page.

#### **Straight-Through Cabling**

![](_page_57_Figure_6.jpeg)

![](_page_57_Picture_116.jpeg)

#### **Cross-Over Cabling**

![](_page_57_Figure_9.jpeg)

Figure 4

![](_page_57_Picture_117.jpeg)

Note: To prevent loss of signal, make sure that the length of any twisted-pair connection does not exceed 100 metres.

![](_page_58_Picture_0.jpeg)

# <span id="page-58-0"></span>**Appendix H: Registration and Warranty Information**

All NetComm Limited ("NetComm") products have a standard 12 month warranty from date of purchase against defects in manufacturing and that the products will operate in accordance with the specifications outlined in the User Guide. However some products have an extended warranty option (please refer to your packaging). To be eligible for the extended warranty you must supply the requested warranty information to NetComm within 30 days of the original purchase by registering on-line via the NetComm web site at:

## **www.netcomm.com.au**

# **Contact Information**

If you have any technical difficulties with your product, please do not hesitate to contact NetComm's Customer Support Department.

![](_page_58_Picture_166.jpeg)

# **Copyright Information**

This manual is copyright. Apart from any fair dealing for the purposes of private study, research, criticism or review, as permitted under the Copyright Act, no part may be reproduced, stored in a retrieval system or transmitted in any form, by any means, be it electronic, mechanical, recording or otherwise, without the prior written permission of NetComm Limited. NetComm Limited accepts no liability or responsibility, for consequences arising from the use of this product. Please note that the images used in this document may vary slightly from those of the actual product. Specifications are accurate at the time of the preparation of this document but are subject to change without notice.

NetComm Limited reserves the right to change the specifications and operating details of this product without notice. NetComm is a registered trademark of NetComm Limited. All other trademarks are acknowledged the property of their respective owners.

# **Customer Information**

ACA (Australian Communications Authority) requires you to be aware of the following information and warnings:

- (1) This unit shall be connected to the Telecommunication Network through a line cord which meets the requirements of the ACA TS008 Standard.
- (2) This equipment has been tested and found to comply with the Standards for C-Tick and or A-Tick as set by the ACA. These standards are designed to provide reasonable protection against harmful interference in a residential installation. This equipment generates, uses, and can radiate radio noise and, if not installed and used in accordance with the instructions detailed within this manual, may cause interference to radio communications. However, there is no guarantee that interference will not occur with the installation of this product in your home or office. If this equipment does cause some degree of interference to radio or television reception, which can be determined by turning the equipment off and on, we encourage the user to try to correct the interference by one or more of the following measures:
	- Change the direction or relocate the receiving antenna.
	- Increase the separation between this equipment and the receiver.
	- Connect the equipment to an alternate power outlet on a different power circuit from that to which the receiver/TV is connected.
	- Consult an experienced radio/TV technician for help.
- (3) The power supply that is provided with this unit is only intended for use with this product. Do not use this power supply with any other product or do not use any other power supply that is not approved for use with this product by NetComm. Failure to do so may cause damage to this product, fire or result in personal injury.

![](_page_59_Picture_0.jpeg)

## **Product Warranty**

The warranty is granted on the following conditions:

- 1. This warranty extends to the original purchaser (you) and is not transferable;
- 2. This warranty shall not apply to software programs, batteries, power supplies, cables or other accessories supplied in or with the product;
- 3. The customer complies with all of the terms of any relevant agreement with NetComm and any other reasonable requirements of NetComm including producing such evidence of purchase as NetComm may require:
- 4. The cost of transporting product to and from NetComm's nominated premises is your responsibility; and,
- 5. NetComm does not have any liability or responsibility under this warranty where any cost, loss, injury or damage of any kind, whether direct, indirect, consequential, incidental or otherwise arises out of events beyond NetComm's reasonable control. This includes but is not limited to: acts of God, war, riot, embargoes, acts of civil or military authorities, fire, floods, electricity outages, lightning, power surges, or shortages of materials or labour.
- 6. The customer is responsible for the security of their computer and network at all times. Security features may be disabled within the factory default settings. NetComm recommends that you enable these features to enhance your security.

The warranty is automatically voided if:

- 1. You, or someone else, use the product, or attempts to use it, other than as specified by NetComm;
- 2. The fault or defect in your product is the result of a voltage surge subjected to the product either by the way of power supply or communication line, whether caused by thunderstorm activity or any other cause(s);
- 3. The fault is the result of accidental damage or damage in transit, including but not limited to liquid spillage;
- 4. Your product has been used for any purposes other than that for which it is sold, or in any way other than in strict accordance with the user manual supplied;
- 5. Your product has been repaired or modified or attempted to be repaired or modified, other than by a qualified person at a service centre authorised by NetComm; and,
- 6. The serial number has been defaced or altered in any way or if the serial number plate has been removed.

# **Limitations of Warranty**

The Trade Practices Act 1974 and corresponding State and Territory Fair Trading Acts or legalisation of another Government ("the relevant acts") in certain circumstances imply mandatory conditions and warranties which cannot be excluded. This warranty is in addition to and not in replacement for such conditions and warranties.

To the extent permitted by the Relevant Acts, in relation to your product and any other materials provided with the product ("the Goods") the liability of NetComm under the Relevant Acts is limited at the option of NetComm to:

- Replacement of the Goods; or
- Repair of the Goods; or
- Payment of the cost of replacing the Goods; or
- Payment of the cost of having the Goods repaired.

![](_page_60_Picture_0.jpeg)

![](_page_60_Picture_1.jpeg)

NETCOMM LIMITED ABN 85 002 490 486 PO Box 1200, Lane Cove NSW 2066 Australia P: 02 9424 2070 F: 02 9424 2010 E: sales@netcomm.com.au W: www.netcomm.com.au